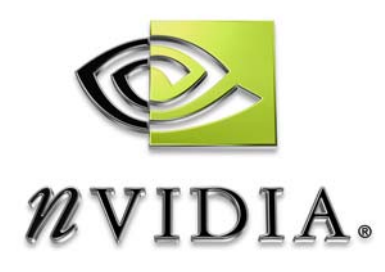

# Drivers for Windows® *NVIDIA 3D Stereo User's Guide*

**(for Detonator FX)**

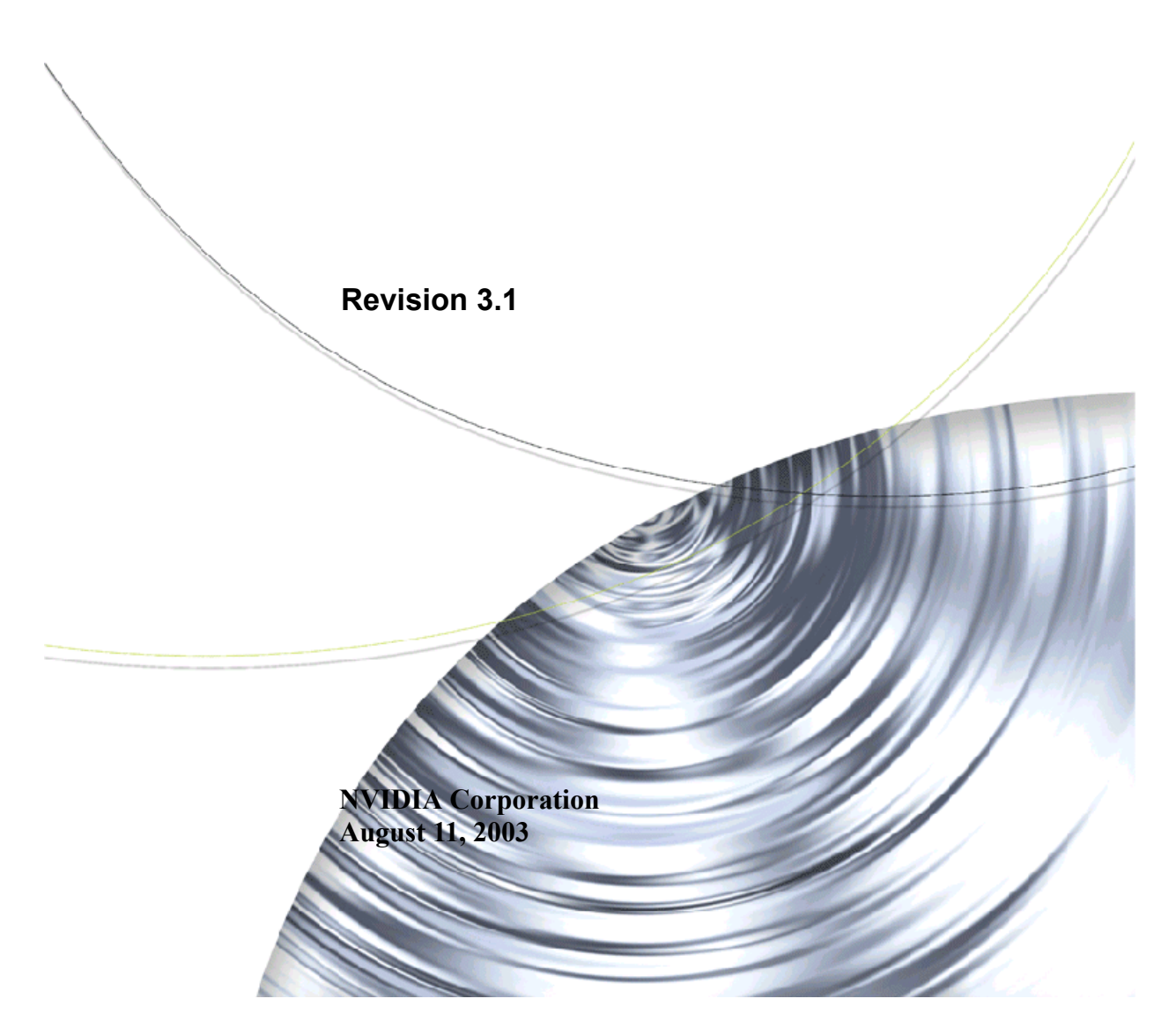

Confidential Information

Published by NVIDIA Corporation 2701 San Tomas Expressway Santa Clara, CA 95050

Copyright © 2003 NVIDIA Corporation. All rights reserved.

This software may not, in whole or in part, be copied through any means, mechanical, electromechanical, or otherwise, without the express permission of NVIDIA Corporation.

Information furnished is believed to be accurate and reliable. However, NVIDIA assumes no responsibility for the consequences of use of such information nor for any infringement of patents or other rights of third parties, which may result from its use. No License is granted by implication or otherwise under any patent or patent rights of NVIDIA Corporation.

Specifications mentioned in the software are subject to change without notice.

NVIDIA Corporation products are not authorized for use as critical components in life support devices or systems without express written approval of NVIDIA Corporation.

NVIDIA, the NVIDIA logo, GeForce FX, GeFoce4, GeForce3, GeForce, GeForce2 Ultra, GeForce2 MX, GeForce2 GTS, GeForce 256, NVIDIA Quadro FX, Quadro4, Quadro2, Quadro2, Quadro2 Pro, Quadro2 MXR, Quadro, NVIDIA Quadro, Vanta, NVIDIA Vanta, TNT2, NVIDIA TNT2, TNT, NVIDIA TNT, RIVA, NVIDIA RIVA, NVIDIA RIVA 128ZX, and NVIDIA RIVA 128 are registered trademarks or trademarks of NVIDIA Corporation in the United States and/or other countries.

Intel and Pentium are registered trademarks of Intel.

Microsoft, Windows, Windows NT, Direct3D, DirectDraw, and DirectX are registered trademarks of Microsoft Corporation.

CDRS is a trademark and Pro/ENGINEER is a registered trademark of Parametric Technology Corporation.

OpenGL is a registered trademark of Silicon Graphics Inc.

SPECglperf and SPECviewperf are trademarks of the Standard Performance Evaluation Corporation.

Other company and product names may be trademarks or registered trademarks of the respective owners with which they are associated.

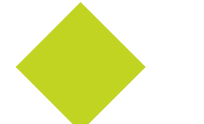

# **Table of Contents**

#### **[1.Introduction to the NVIDIA 3D Stereo Driver](#page-4-0)**

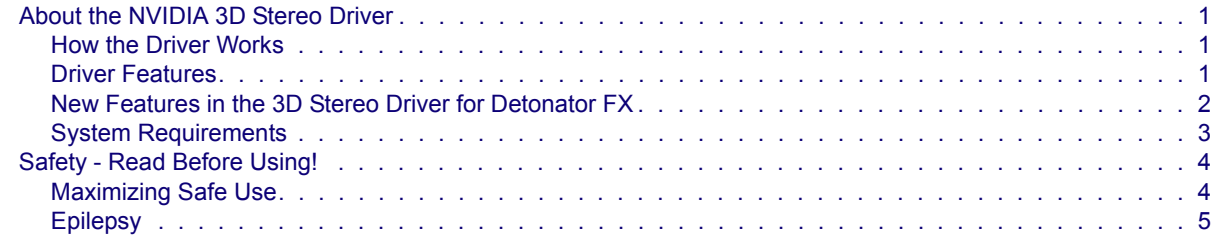

#### **[2.Using the NVIDIA 3D Stereo Driver](#page-9-0)**

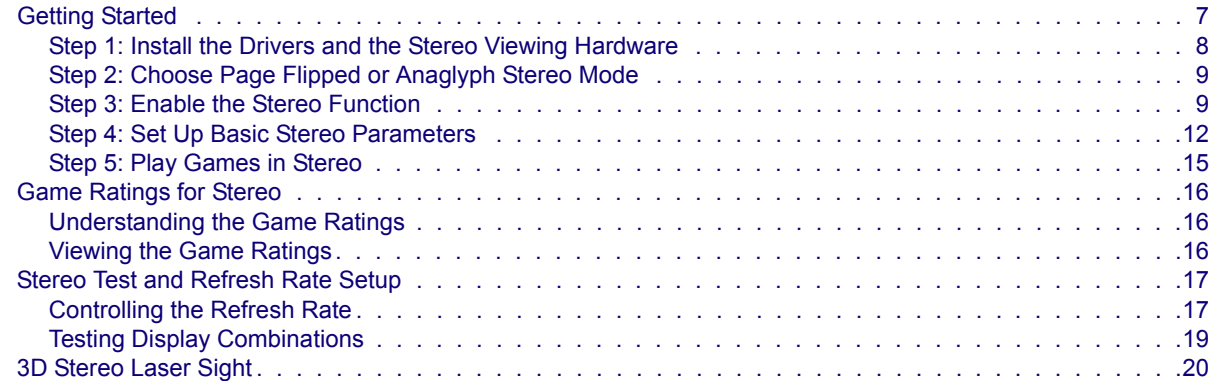

#### **[3.Using the Game Configuration Feature](#page-24-0)**

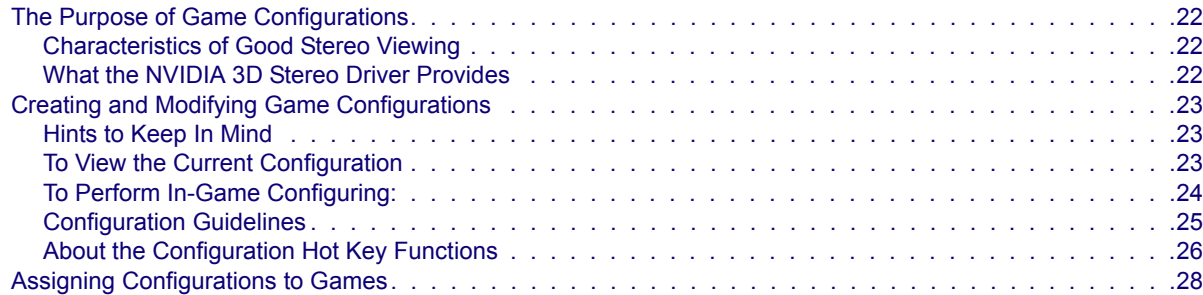

#### **[4.Using the NVIDIA Stereo Viewer](#page-32-0)**

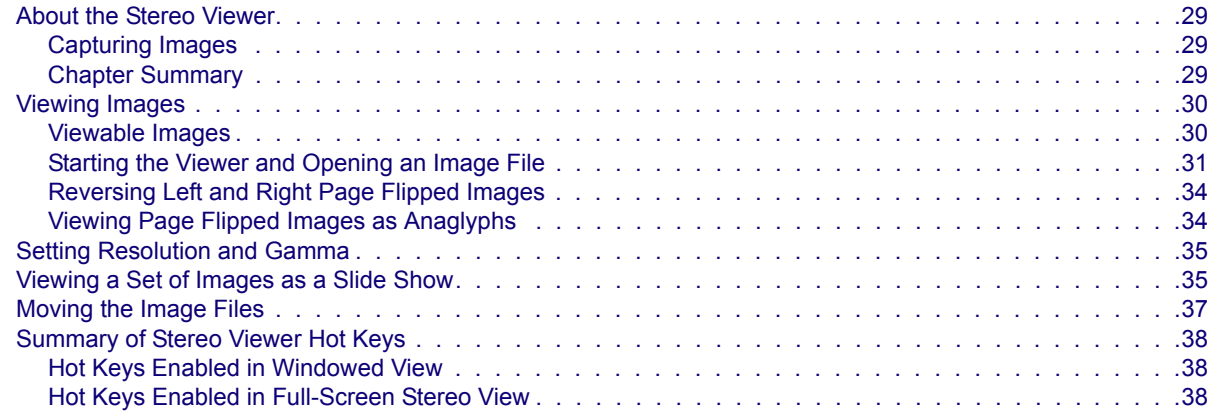

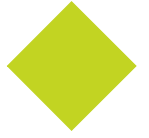

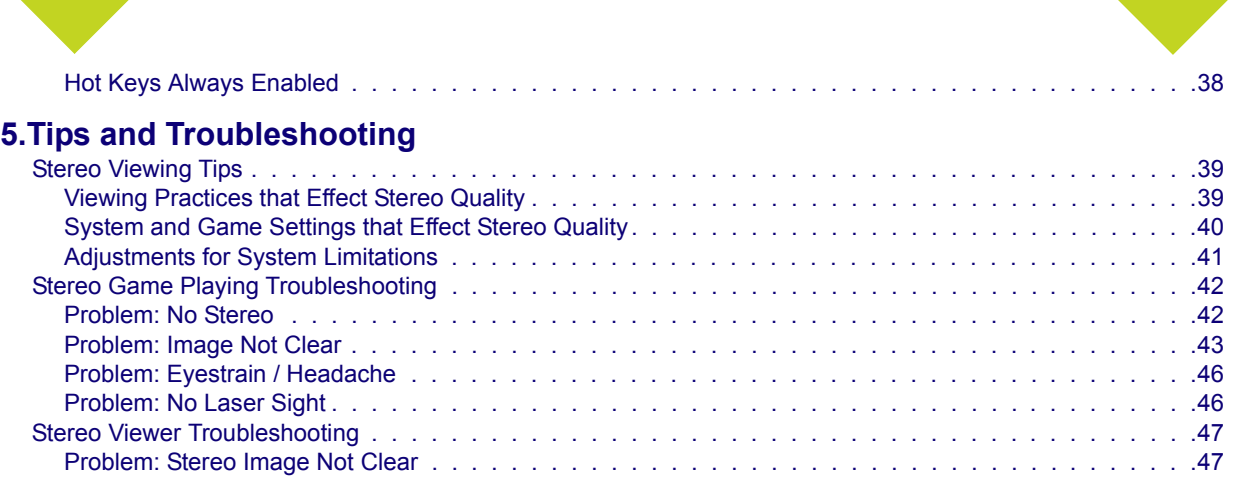

**C HAPTER**

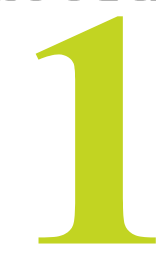

# <span id="page-4-0"></span>**INTRODUCTION TO THE NVIDIA 3D STEREO DRIVER**

# <span id="page-4-1"></span>**About the NVIDIA 3D Stereo Driver**

The NVIDIA 3D Stereo Driver, when used with compatible hardware, allows full-screen stereo<sup>1</sup> viewing of many Direct3D<sup>®</sup> or OpenGL<sup>®</sup> based games<sup>2</sup>. No other stereoscopic driver software is required.

## <span id="page-4-2"></span>**How the Driver Works**

When 3D games are played and the driver is enabled, the driver converts the image to 3D stereo and displays it on the screen. You can set up the driver to use either the page flipping or anaglyph method of stereo imaging. With compatible viewing hardware, you'll see the image with the perception of depth.

## <span id="page-4-3"></span>**Driver Features**

## **Stereo Game Playing**

The NVIDIA 3D Stereo Driver comes with a number of controls for use with games.

- **Stereo Separation Adjustment** to suit individual adaptation to stereo viewing
- **Hot keys** for in-game stereo control
- **3D Laser Sight** for added realism in first-person shooter games
- **Stereo Test** for determining the best screen mode to use
- **Custom Game Configurations** for tailoring 3D stereo to a wide range of games

<sup>1.</sup> For brevity, the term "stereo" in this manual pertains to stereoscopic viewing of images and games.

<sup>2.</sup> Actual stereo quality depends on each game. NVIDIA has rated most games for stereo viewing quality.

#### **Stereo Image Viewing**

The NVIDIA 3D Stereo Driver also includes functions for viewing still images in stereo.

- **Stereo Image Capture Utility** takes a screen shot of a stereo game and stores the image on your hard driver.
- **Stereo Viewer Application** takes any JPS, PNS, or H3D formatted image and displays the stereo image on the screen.

## <span id="page-5-0"></span>**New Features in the 3D Stereo Driver for Detonator FX**

This release of the NVIDIA 3D Stereo Driver contains new features not present in the previous release.

## **Expanded Game List**

Hundreds of games have been added to the list of games that NVIDIA has evaluated for stereo viewing. Where possible, NVIDIA has preset a number of stereo parameters for these games in order to optimize the 3D stereo experience.

#### **New Game and Hardware Support**

- Support for the latest NVIDIA graphics cards
- Support for USB keyboard and mouse
- Support for PNG files in the Stereo Viewer

## **Improved Control Panel**

The NVIDIA display properties control panel now includes a slide-out panel for one-click access to the main Stereo property pages.

## **For Developers—New API Support**

The 3D Stereo Driver for Detonator FX now includes support for DirectX 8 and DirectX 9 implementations of the StereoBLT API and Stereo API for developers.

## <span id="page-6-0"></span>**System Requirements**

- 3D Accelerator Card using chipsets from one of the following NVIDIA product families:
	- TNT (including any TNT2 and Vanta products)<sup>3</sup>
	- **•** GeForce (including any GeForce256, GeForce2, GeForce3 and GeForce FX products.)

GeForce2 Go and GeForce 4*xxx* Go products require an external monitor that meets the requirements for page flip stereo viewing.

**•** Quadro (including any Quadro2 or Quadro FX products)

Quadro2 Go and Quadro4 GoGL products require an external monitor that meets the requirements for page flip stereo viewing.

- Multiscan monitor<sup>45</sup> capable of at least a 100 Hz vertical sync refresh rate at 640x480. (For page flip stereo viewing.)
- Pentium<sup>®</sup> 90 MHz or greater, but also refer to specific game requirements.
- 8 MB System Memory, but also refer to specific game requirements.
- Windows<sup>®</sup> 2000, Windows<sup>®</sup> XP, Windows<sup>®</sup> 95, Windows 98, or Windows<sup>®</sup> Me, with Direct  $X^{\textcircled{R}}$  8 or later runtime installed.
- The NVIDIA Detonator<sup>TM</sup> FX ( $v$ 45.23) or later driver must be installed.
- Compatible Stereoscopic Viewing System
	- **• Page Flip Stereo** The NVIDIA 3D Stereo Driver can be used with a number of stereo eyewear models as well as certain auto-stereoscopic LCD or flat panel displays.
	- **• Anaglyph Stereo** The NVIDIA 3D Stereo Driver can be configured for anaglyph stereo viewing. The default orientation and color is left-eye-red and right-eye-blue.

Some eyewear may require additional configuring of its hardware in order to work properly. Consult the manufacturer's Web site and documentation for instructions on how to configure the hardware to work with the NVIDIA 3D Stereo Driver.

A list of compatible viewing products can be found at the NVIDIA website [www.nvidia.com,](http://www.nvidia.com ) in the 3D Stereo section under driver downloads. The listed products have been tested and verified by NVIDIA to work without requiring additional hardware configuring.

<sup>3.</sup> OpenGL stereo is not supported on the TNT family of products.

<sup>4.</sup> The 3D Stereo Driver in page flip mode is not designed for LCDs or flat panel displays, with the exception of those that are auto-stereoscopic. For notebooks, an external monitor can be connected and used to view page flip mode stereo.

<sup>5.</sup> With the 3D Stereo Driver in anaglyph mode, stereo images can be viewed on a flat panel LCD.

# <span id="page-7-0"></span>**Safety - Read Before Using!**

# **! WARNING!**

**Do not wear stereo glasses in any situations that require unimpaired visual perception.** 

## <span id="page-7-1"></span>**Maximizing Safe Use**

Under normal conditions, stereo viewing is safe for any duration that you would normally view your PC monitor. However, some people may experience discomfort. To minimize the potential for experiencing visual problems or any adverse symptoms:

- Adjust the monitor refresh rate to the highest possible setting, preferably over 120Hz. Consult your monitor manual for instructions.
- **Take the stereo medical test to verify your ability so see stereo images.**
- Take regular breaks, at least 5 minutes after every hour of stereo viewing.
- If you experience any of the following symptoms—
	- **•** nausea, dizziness, or queasiness,
	- **•** headache, or eyestrain,
	- **•** blurry vision,
	- double vision that lasts longer than a few seconds,

refer to ["Tips and Troubleshooting" on page 39](#page-42-3) for suggestions on how to correct the problem.

Do not engage in any potentially hazardous activity (for example, driving a vehicle) until your symptoms have completely gone away.

If symptoms persist, discontinue use and do not resume stereo viewing without discussing your symptoms with a physician.

## <span id="page-8-0"></span>**Epilepsy**

# **! WARNING!**

#### **If you or any member of your family has a history of epilepsy, consult a physician before using computer game products.**

A small percentage of the population may experience epileptic seizures when viewing certain types of TV images or video games that contain flashing patterns of light.

The following people should consult a physician before viewing in stereo:

- **•** Children under 5 years of age
- **•** Anyone with a history of epilepsy, or who has a family member with a history of epilepsy
- **•** Anyone who has ever experienced epileptic seizures or sensory disturbances triggered by flashing light effects.

# **! WARNING!**

#### **Some light patterns may induce seizures in persons with no prior history of epilepsy. Discontinue stereo use if you experience any of the following symptoms while viewing stereo images:**

- **•** Involuntary movements, eye or muscle twitching
- **•** Muscle cramps
- Nausea, dizziness, or queasiness
- **•** Convulsions
- **•** Disorientation, confusion, or loss of awareness of your surroundings
- Do not engage in any potentially hazardous activity (for example, driving a vehicle) until your symptoms have completely gone away.
- Do not resume stereo viewing without discussing the symptoms with your physician.

#### **C HAPTER**

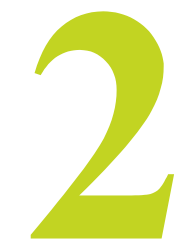

# **USING THE NVIDIA 3D STEREO DRIVER**

<span id="page-9-0"></span>This chapter describes the basic functions of the 3D Stereo Driver Control Panel, and contains the following sections:

• ["Getting Started" on page 7](#page-10-0)

describes how to install the 3D stereo driver and how to use the control panel to play 3D games in stereo.

• ["Game Ratings for Stereo" on page 16](#page-19-0)

describes how to determine if your game is suitable for viewing in stereo.

• ["Stereo Test and Refresh Rate Setup" on page 17](#page-20-0)

describes how to test different color depth, resolution, and refresh rate combinations to determine the best display modes to use when playing games in stereo.

• ["3D Stereo Laser Sight" on page 20](#page-23-0)

describes how to use the NVIDIA laser sight feature for first-person shooter games.

## <span id="page-10-0"></span>**Getting Started**

Perform the following steps to use the NVIDIA 3D Stereo Driver. Each step is explained in greater detail later in this section.

• [Step 1: Install the Drivers and the Stereo Viewing Hardware](#page-11-0).

Make sure the NVIDIA Detonator FX driver is installed, then install the NVIDIA 3D Stereo Driver.

*The NVIDIA 3D Stereo driver version must match the NVIDIA Detonator driver version.* For example, if you installed the NVIDIA driver *version 45.23*, then you must install the NVIDIA 3D Stereo *version 45.23* for proper operation.

• [Step 2: Choose Page Flipped or Anaglyph Stereo Mode](#page-12-0)

In the Stereo Properties sheet, click either Page Flipped or Anaglyph stereo type, depending on the type of stereo glasses you have.

• [Step 3: Enable the Stereo Function](#page-12-1).

In the Stereo Properties sheet, under Stereo Enable Mode, select either Enabled or Enabled by Hot Key, then click Apply. Be sure to take the stereo medical test.

- [Step 4: Set Up Basic Stereo Parameters](#page-15-0)
	- **•** [Verify the Hot Keys.](#page-17-0)

Under Display Properties > Stereo Properties, click Additional Properties, then set up or verify setup of the six hot keys—Toggle Stereo On/Off, Less Stereo Separation, More Stereo Separation, Save Image, Increase Gamma, and Decrease Gamma.

**•** [Adjust the Stereo Separation](#page-15-1).

Under Stereo Properties, click Stereo Setup  $\&$  Test, then in the Monitor Size section of the Stereo Setup  $\&$  Test page move the bar to your monitor size. In the Stereo Properties sheet, preselect the stereo separation using the Stereo Separation slide bar.

**•** [Adjust the Stereo Gamma Setting](#page-16-0)

The default setting should be adequate for all games, but can be adjusted by moving the Stereo Gamma slide bar in the Stereo Properties sheet.

• [Step 5: Play Games in Stereo.](#page-18-0)

Under the Stereo Properties  $>$  Stereo Setup & Test sheet, set the stereo refresh rate you want to use for your games, then start the game in full-screen mode and use the hot keys to control the stereo display.

## <span id="page-11-0"></span>**Step 1: Install the Drivers and the Stereo Viewing Hardware**

#### **Installation**

**1** Install the NVIDIA Detonator FX (v45.23 or later) Display Drivers.

Refer to the installation instructions that came with the new drivers or the display card.

**2** Install the NVIDIA 3D Stereo Driver.

If downloaded to your hard drive, or on a CD, locate the executable stereo file, doubleclick the file, then follow the instructions to complete the installation..

*The version indicated in the executable file name must match the Detonator driver version. For example, if the executable file name is 45.23\_win2kxp\_stereo.exe, then the system must have Detonator FX v45.23.* 

**3** Install the stereo viewing hardware.

Refer to the documentation that came with your stereo eyewear for instructions.

#### **The Stereo Control Panel**

The driver installs a Stereo Properties sheet in the Display Properties Control Panel under Settings > Advanced. To access it:

- **1** Right click on the Desktop, then choose Properties, or click Start > Settings > Control Panel, then double-click Display from the Control Panel window.
- **2** Click the Settings tab, then click **Advanced** from the Settings page.
- **3** Click the **Stereo Properties** tree item from the slide-out tray.

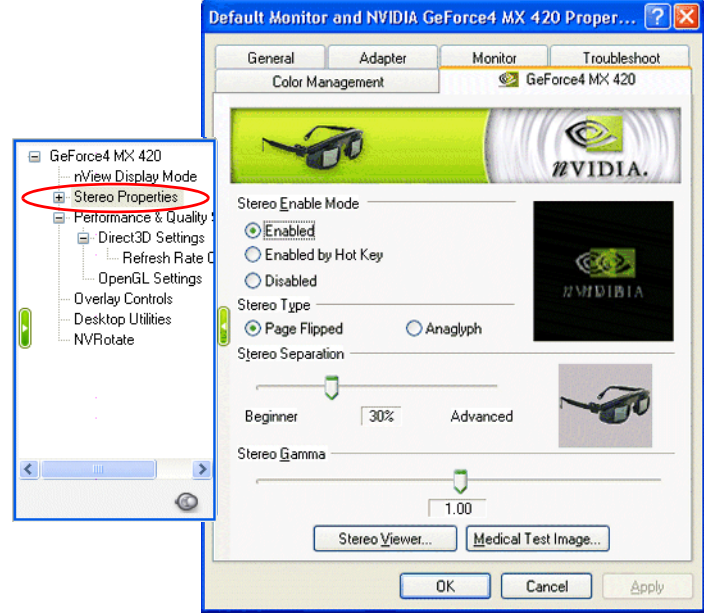

**Note:** The pages for anaglyph-only versions differ slightly from the examples shown.

**Figure 2.1** Stereo Properties Control Panel

## <span id="page-12-0"></span>**Step 2: Choose Page Flipped or Anaglyph Stereo Mode**

In the **Stereo Type** section, choose the method you will use to view stereo by clicking the appropriate radio button and then clicking **Apply**. See [Figure 2.2](#page-12-2).

- **Page Flipped—Choose this method if you have LCD shutter glasses.**
- **Anaglyph**—Choose this method if you have "Red/Blue" 3D glasses.

## <span id="page-12-1"></span>**Step 3: Enable the Stereo Function**

**1** Choose the Stereo Enable Mode.

In the Stereo Properties sheet under Stereo Enable Mode (see [Figure 2.2](#page-12-2)), click either the **Enabled** or **Enabled by Hot Key** radio button, then click **Apply**.

**• Enabled**: If you select Enabled, stereo turns on as soon as the game starts. Some programs start with simple startup screens that are best viewed with stereo off. The driver attempts to detect this case and waits until the "triangle rich" game starts before turning stereo on.

Hot keys are functional when Enabled is selected.

**• Enabled by Hot Key**: If you select Enabled by Hot Key, you must use the hot keys to turn stereo ON or OFF after starting a game. This is useful if you want to view game menus and setup screens in non-stereo mode.

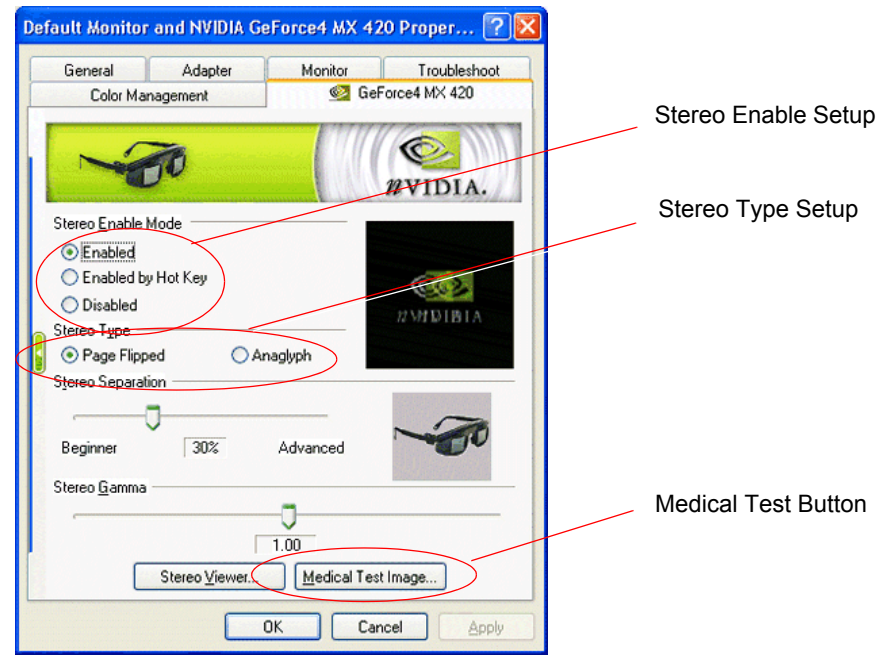

<span id="page-12-2"></span>**Figure 2.2** Stereo Enable Setup Controls

**2** Take the stereo medical test.

Each user should take the stereo medical test before playing games in stereo for the first time.

- **a** Launch the test.
- **•** When you click **Apply** after enabling stereo for the first time, the test launches automatically.
- **•** To launch the test at any other time, click **Medical Test Image**.

The Medical Test Image appears on the screen.

**b** Follow the instructions on the screen.

The purpose of the stereo image shown here is to allow you, the user, to verify your ability to see stereo rendered images. To perform this test you will need to put on and activate the stereo glasses.

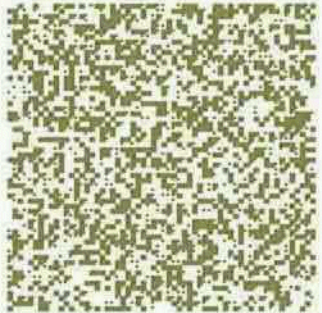

From the many fragments of brown and white you should be able to see a large square(about 6"x6") and a smaller square(about 1"x1") in front of the large square. If you cannot see the smaller square after re-checking your hardware then Nvidia recommends that you do NOT use the stereo product and that you consult your eye doctor for any possible vision anomalies you may have. Press the Esc key to exit.

**Figure 2.3** Medical Test Image

- **•** If you do not see the image immediately, allow a few seconds for your eyes to adjust, while changing your viewing distance from the screen.
- **•** If the page flipping method is used and the image is blurred, verify that the stereo eyewear is functioning.

The view through the eyewear should darken because each eye view is cycling on and off. If the eyewear does not darken, check the hardware installation and setup. **c** Press **ESC** when you are finished viewing the image.

The Stereo Test Result dialog box asks whether you can see the image in stereo.

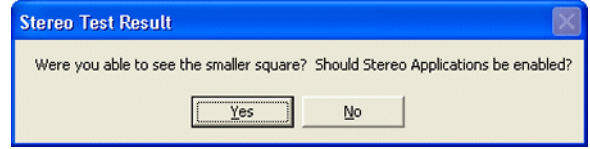

- **d** Confirm your ability to see the image in stereo.
- **•** If you are able to see the image, click **Yes**. Stereo is now enabled.
- **•** If you are not able to see the image, click **No**.

Any further attempts to enable stereo launches the Medical Test Image again.

#### *Inability to see in stereo might be due to hardware problems or visual problems.*

See ["Possible Cause: Eyewear Hardware Not Set Up Properly or Eyewear Driver](#page-47-0)  [Support not Installed Properly" on page 44](#page-47-0) in the Troubleshooting chapter for help in diagnosing a problem with the eyewear setup or driver installation.

Consult a physician if you suspect a physical problem seeing stereo.

## <span id="page-15-0"></span>**Step 4: Set Up Basic Stereo Parameters**

#### <span id="page-15-1"></span>**Adjust the Stereo Separation**

Stereo separation refers to the difference in horizontal position between the right and left images. The greater the stereo separation, the greater the stereo effect. Too much separation, however, can be uncomfortable if your eyes are not adjusted to stereo.

**1** Adjust separation according to the diagonal screen dimension of your monitor.

The driver calculates the maximum stereo separation (100%) based on the screen size.

- **a** Click the **Stereo Setup & Test** tree item in the slide-out tray.
- **b** In the Monitor Size section of the Stereo Setup & Test page, move the slide bar to a position corresponding to the diagonal screen dimension of your monitor.

**Do not exceed the size of your monitor, as this can result in too much stereo separation and cause visual problems and headaches.** 

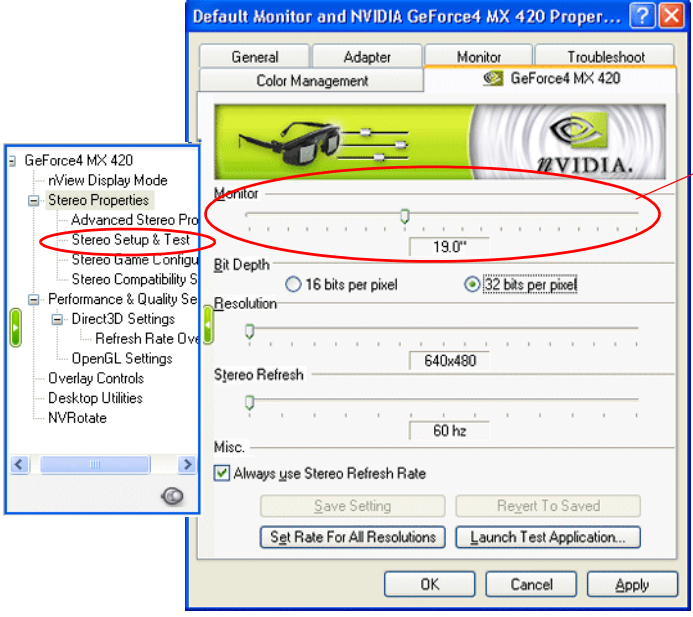

Monitor size selection, to establish the maximum stereo separation that is appropriate for your monitor.

**Figure 2.4** Selecting the Monitor Size

- **2** Adjust the separation according to your stereo viewing comfort level—either using the property page or during gameplay..
	- **•** In the Stereo Properties page, under Stereo Separation (see [Figure 2.5](#page-16-1)), move the slide bar to the expected comfort level, then click **OK** or **Apply**.

A recommended starting point is at 30%. You can increase the separation over time as your eyes grow accustomed to stereoscopic viewing..

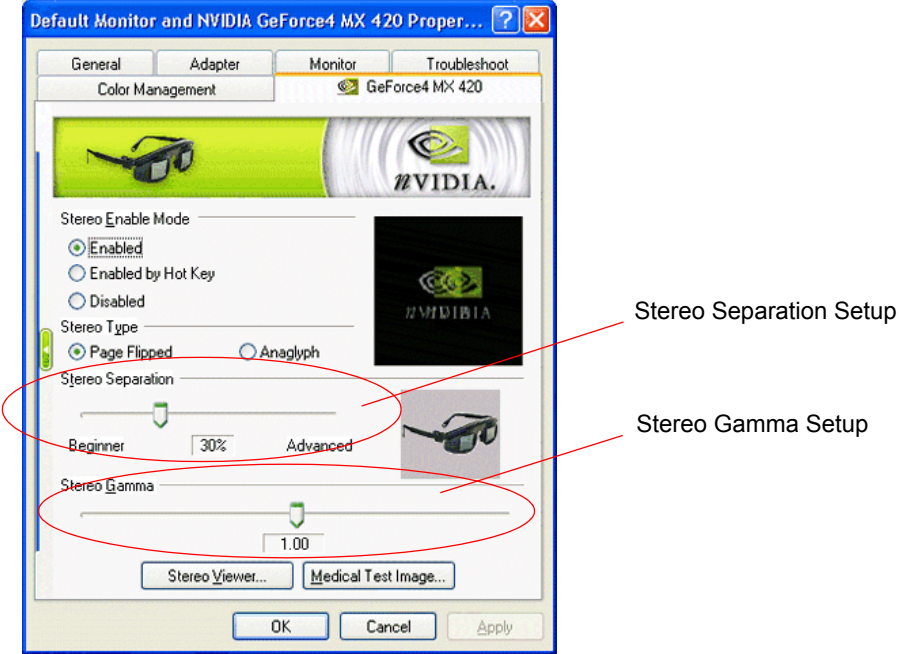

<span id="page-16-1"></span>**Figure 2.5** Stereo Separation and Stereo Gamma Setup Controls

**•** During gameplay, use the hot keys to adjust the stereo separation.

See ["Verify the Hot Keys" on page 14](#page-17-0) for instructions on how to verify and set the hot keys.

#### <span id="page-16-0"></span>**Adjust the Stereo Gamma Setting**

The On/Off action of LCD shutter glasses (page flipped stereo) darkens the display. To compensate for this effect, you can adjust the gamma as follows:

• In the Stereo Gamma Setting section of the Stereo Properties page (see [Figure 2.5\)](#page-16-1), move the slide bar to the desired gamma value (0.5–6.00), then click **OK** or **Apply**.

This value is 'added' to the gamma that is already set by the game.

One setting should work for all games. NVIDIA recommends a value of 1.2.

• During gameply, you can also use hot keys to adjust the stereo gamma. This is useful when the game has no gamma adjustment of its own.

See ["Verify the Hot Keys" on page 14](#page-17-0) for instructions on how to verify and set the hot keys.

## <span id="page-17-0"></span>**Verify the Hot Keys**

Make sure the hot keys are set up so you can control stereo functions during gameplay.

**1** Click the **Advanced Stereo Properties** tree item in the slide-out tray.

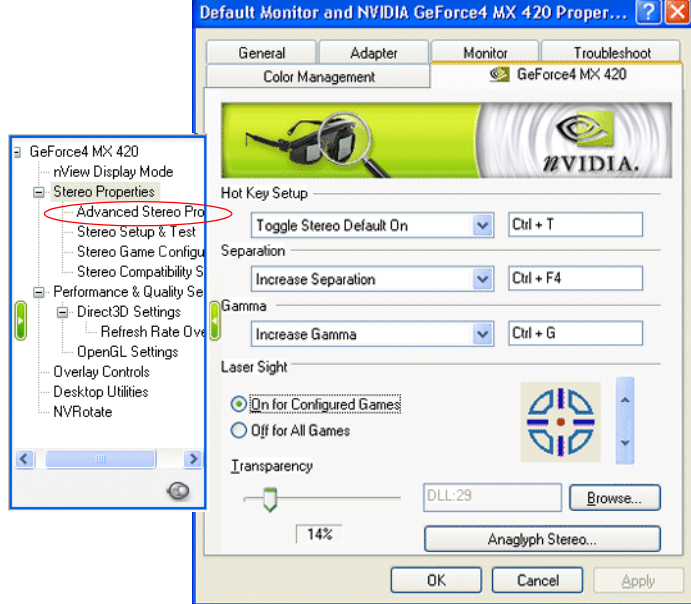

**Figure 2.6** 3D Stereo Driver Hot Key Setup

- **2** Get familiar with the hot keys. If they are not assigned, set up each hot key as follows:
	- **a** In the section **Hot Key Setup**, click the list arrow and then click the action for which you want to verify or change hot keys.
	- **b** To assign new hot keys for the selected action, click in the adjacent box and then press the hot keys on your keyboard.

The keystrokes appear in the box.

**c** Repeat for the remaining sections, **Separation** and **Gamma**, then click **Apply** .

NVIDIA recommends using the following default hot keys:

**•** Toggle Stereo Default On—**Ctrl+T**

Use this hot key to turn 3D stereo on or off while playing a game.

**•** Save Image—**Alt+F1**

See ["Capturing Images" on page 29](#page-32-4) for an explanation of this function.

- **•** Increase (Stereo) Separation—**Ctrl+F4**
- **•** Decrease (Stereo) Separation—**Ctrl+F3**
- **•** Increase Gamma—**Ctrl+G**
- **•** Decrease Gamma—**Alt+G**

## <span id="page-18-0"></span>**Step 5: Play Games in Stereo**

#### **Basic Gameplay**

You can now play compatible games in stereo.

**1** Determine the suitability of your game for stereo viewing.

See ["Viewing the Game Ratings" on page 16.](#page-19-2)

**2** Set the stereo refresh rate for your game.

For detailed information on testing the capabilities of your monitor before setting the stereo refresh rate, refer to ["Stereo Test and Refresh Rate Setup" on page 17.](#page-20-0)

- **a** Click the **Stereo Setup & Test** tree item from the slide-out tray.
- **b** Set the color depth and resolution to correspond to the display mode of your game, then set the stereo refresh rate and click **Set Rate for All Resolutions**.

Set the refresh rate to 120 Hz if it is available, otherwise use 100 Hz as a minimum.

- **c** Click **Apply**.
- **3** Start the 3D game and set to full-screen display mode.

For setting up the 3D laser on first-person shooter games, see ["3D Stereo Laser Sight"](#page-23-0)  [on page 20](#page-23-0).

**4** Use the hot keys to toggle 3D stereo ON or OFF, and to adjust the stereo separation to a comfortable level.

#### **Advanced Features and Help**

Refer to other sections of this manual for instructions on how to maximize the stereo display quality:

• ["Creating and Modifying Game Configurations" on page 23](#page-26-3)

provides instructions for advanced users on how to adjust various stereo parameters such as screen depth, convergence, and backplane positioning.

• ["Tips and Troubleshooting" on page 39](#page-42-3)

provides suggestions to help you successfully play games in stereo and maximize the stereo quality of your games.

# <span id="page-19-0"></span>**Game Ratings for Stereo**

The level of effective stereo viewing varies from game to game. NVIDIA has evaluated a number of games and provides information to help users determine how well their game will look in stereo.

## <span id="page-19-1"></span>**Understanding the Game Ratings**

Ratings for each game are provided in two areas:

- **Stereo Value** Indicates how much added entertainment value the game has in stereo. Some games are rich in 3D information while others are little more than 2D.
- **Stereo Compatibility** Indicates how well the game translates to stereo. Some games may contain issues that interfere with good stereo viewing, such as placing objects at depths that are difficult to view.

**Viewing of games that have a low rating can result in adverse symptoms such as headaches and visual problems. It is the user's responsibility to decide whether to view certain games in stereo based on the information provided.** 

## <span id="page-19-2"></span>**Viewing the Game Ratings**

To view the Stereo Value and Stereo Compatibility rating for particular games:

- **1** Click the **Stereo Game Configuration** tree item from the slide-out tray.
- **2** In the Game Name drop down menu, locate your game, then click the name.

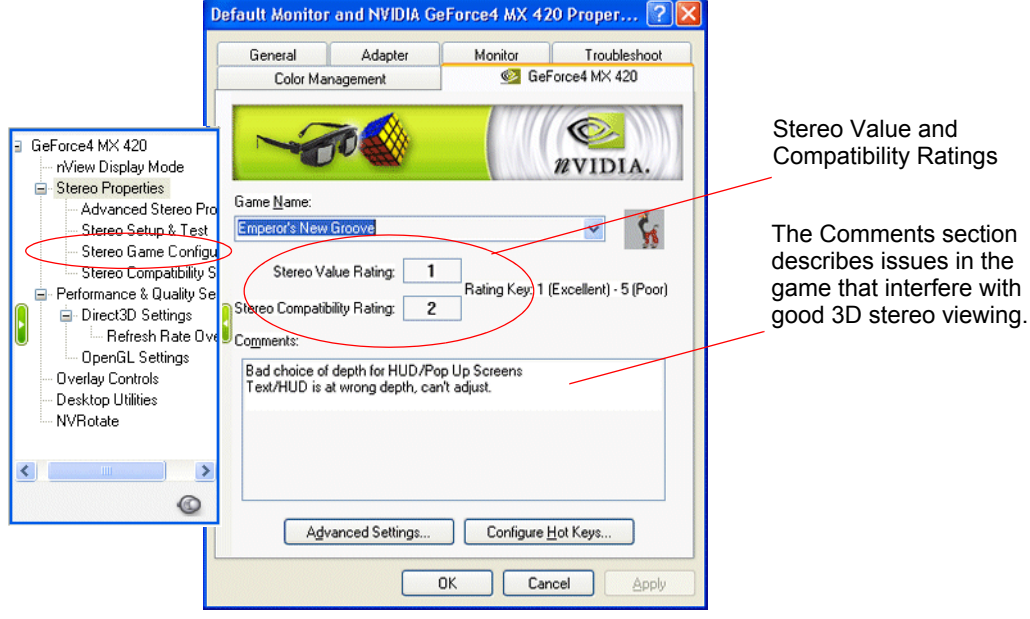

**Figure 2.7** Game Configuration Page

## <span id="page-20-0"></span>**Stereo Test and Refresh Rate Setup**

The Stereo Setup & Test feature allows you to:

- **Test** different color depth, resolution and refresh rate combinations to determine the limitations of your system and the optimum display mode for your games.
- **Set** the stereo refresh rate for your games.

*This refresh rate overrides the display adapter control panel refresh rate setting. Stereo must be enabled and a mode change performed for the stereo refresh rate to go into effect.* 

## <span id="page-20-1"></span>**Controlling the Refresh Rate**

## **Specifying the Refresh Rate**

**1** Click the **Stereo Setup & Test** tree item from the slide-out tray. .

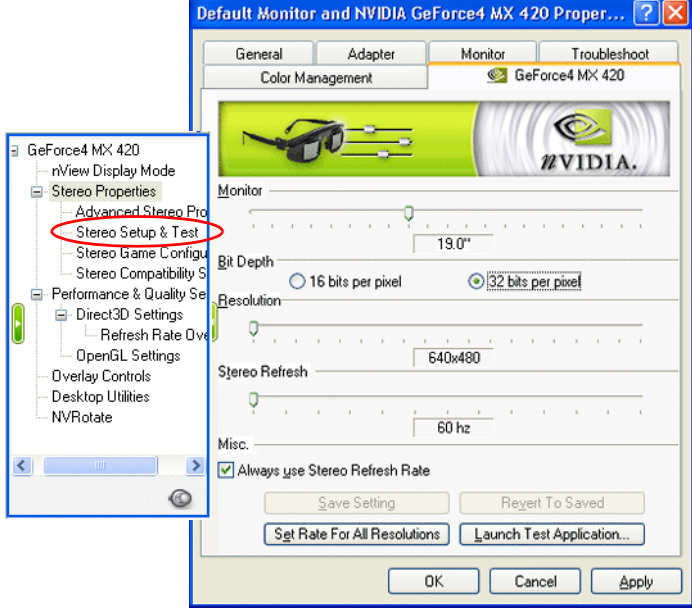

**Figure 2.8** Stereo Setup & Test Page

- **2** Select the color depth using the Bit Depth radio buttons, then move the Resolution slide bar to the desired resolution.
- **3** Set the refresh rate using the Stereo Refresh Rate slide bar. The best stereo image is achieved at high refresh rates, preferably over 100 Hz.
- **4** Click **Apply**.

## **The New Refresh Rate Behavior**

You can control when the new refresh rate is applied as follows:

- Check the **Always Use Stereo Refresh Rate** check box to use the new refresh rate immediately.
- Clear the **Always Use Stereo Refresh Rate** check box to use the new refresh rate when the corresponding resolution is set by the game, or if the resolution is set during the display test procedure described below.

Each time you you change this setting, the following dialog box appears.

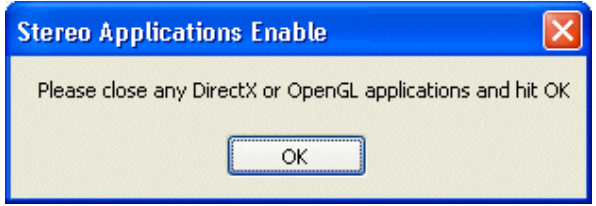

Note: There must be a mode change for any refresh rate changes to go into effect. If stereo is disabled, the stereo refresh rate will continue until a change is made to the desktop resolution.

## <span id="page-22-0"></span>**Testing Display Combinations**

This section explains how to test the mode and refresh rate capabilities of your monitor for 3D stereo.

- **1** Click the **Stereo Setup & Test** tree item from the slide-out panel.
- **2** Choose a mode and refresh rate combination.

#### **Method A**

Choose a new bit depth, resolution, and refresh rate individually.

#### **Method B**

**a** Choose the desired bit depth, then select an optimum refresh rate, such as 120 Hz.

#### **b** Click **Set Rate for All Resolutions**.

This forces the selected refresh rate on all resolutions in the test. If the rate is not available, the driver will select the closest available refresh rate for that resolution.

- **3** Click **Launch Test Application**. (DirectX 8 is required to view the test screen.)
	- A blank screen appears while the refresh rate is measured, then the test screen appears..

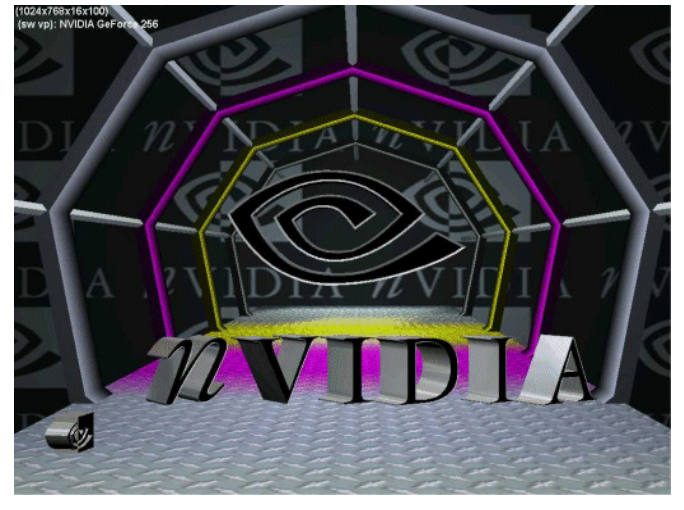

- **4** To change settings while viewing the test screen
	- **a** Press **F1**.

A hot key menu appears.

**b** Use the hot keys to adjust the refresh rate and resolution until you find the highest refresh rate that will pass the test, then press **F6** to save this setting.

The settings will revert to a "safe" refresh rate, such as 60 Hz, after 15 seconds. Make sure to press **F6** before the time runs out if you want to save the current settings.

# <span id="page-23-0"></span>**3D Stereo Laser Sight**

Cross-hair sights in first-person shooter games are usually positioned at screen depth when view in stereo, making it difficult to aim.

To resolve this, NVIDIA provides a selection of 3D "laser" sights that appear on the targeted object. The NVIDIA laser sights work in properly configured first-person shooter games with screen-centered sights.

To use the NVIDIA laser sight:

**1** Click the **Advanced Stereo Properties** tree item from the slide-out tray.

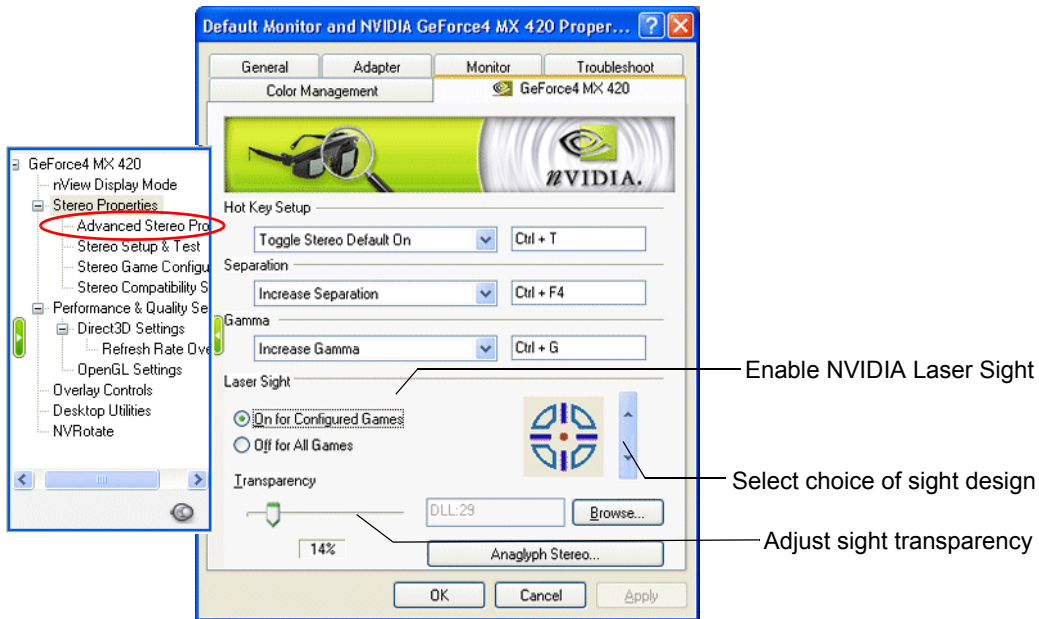

**Figure 2.9** Additional Stereo Properties Sheet

**2** Enable the NVIDIA laser sight.

Select **On for Configured Games**.

**3** Select a laser sight design.

Click the up or down arrow button to scroll through the selection of sights.

**4** Move the Transparency slide bar to adjust the laser transparency—from 0% (solid laser sight) to 100% (almost see-through sight).

The recommended setting is at 25%.

**5** When finished, click **Apply**.

The laser sight appears when stereo is turned on during a game. To avoid confusion, disable the sight provided by the game. Refer to the Config Values section under Stereo Game Configurations > Advanced Settings for any special instructions.

#### **C HAPTER**

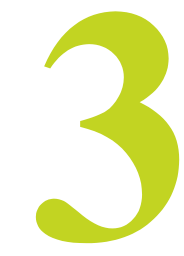

# <span id="page-24-0"></span>**USING THE GAME CONFIGURATION FEATURE**

This chapter describes the advanced game configuration feature of the NVIDIA 3D Stereo Driver. It contains these sections:

• ["The Purpose of Game Configurations" on page 22](#page-25-0)

explains the purpose of the game configurations.

• ["Creating and Modifying Game Configurations" on page 23](#page-26-0)

explains how to change the configuration parameters and save the changes.

• ["Assigning Configurations to Games" on page 28](#page-31-0)

explains how to use demo version configurations for the full game version of a game, or visa versa.

# <span id="page-25-0"></span>**The Purpose of Game Configurations**

## <span id="page-25-1"></span>**Characteristics of Good Stereo Viewing**

Optimum stereo is achieved when the game display consists of the following:

- Meaningful range of depth, or distance between the nearest and farthest objects.
- Nearest objects which are not too close for comfortable viewing.
- Heads up displays (HUDs) which are positioned so as not to interfere with the stereo experience. Ideally, HUDs should be at screen depth.

The NVIDIA 3D Stereo Driver takes certain 3D information contained in the game and uses it to generate the stereo display. Since most games are not designed with stereo in mind, the resulting stereo display quality will vary from game to game. In some cases, the game is not viewable at all in stereo without making adjustments based on observation.

## <span id="page-25-2"></span>**What the NVIDIA 3D Stereo Driver Provides**

#### **Preset Configurations**

For most games, NVIDIA has established settings that adjust the display to achieve meaningful stereo, based on the needs of each game.

After you launch a game and enable the NVIDIA stereo support, the driver compares the game executable name with its own list. If the driver finds a match, it applies the adjustments to that game to improve the stereo display.

You can view the list of these games in the Stereo Properties > Game Configuration sheet under Game Name.

## **Hot keys to Change or Create Configurations**

*Configuring game parameters for stereo is a complex process and should be performed only by persons who are thoroughly familiar with the parameters involved in creating stereo images.*

See ["Creating and Modifying Game Configurations" on page 23](#page-26-0) for instructions on how to:

• **Create** settings for games which are not listed.

**Note:** The game will not appear in the Game Name list.

• **Change** the settings for listed games.

The NVIDIA provided settings are designed for optimum stereo viewing, and should not require further adjustments. It is possible, though, to change these settings to suit individual tastes.

# <span id="page-26-3"></span><span id="page-26-0"></span>**Creating and Modifying Game Configurations**

You can change the stereo parameters for 3D games. When you save the changes, the driver uses the saved settings automatically the next time the game is launched.

## <span id="page-26-1"></span>**Hints to Keep In Mind**

- To undo changes that have not been saved, just exit the game.
- To undo changes that have been saved, you must uninstall and then re-install the 3D Stereo Driver.
- To restore original configurations that have been deleted, you must uninstall and then re-install the 3D Stereo Driver.

## <span id="page-26-2"></span>**To View the Current Configuration**

- **1** Find the listed games.
	- **a** Click the **Stereo Game Configuration** tree item from the slide-out tray.
	- **b** Scroll through the Game Name list to find your game, then click it.
- **2** Click **Advanced Settings** to open the Advanced Game Configuration page.

The Advanced Game Configuration sheet shows the current settings for the game.

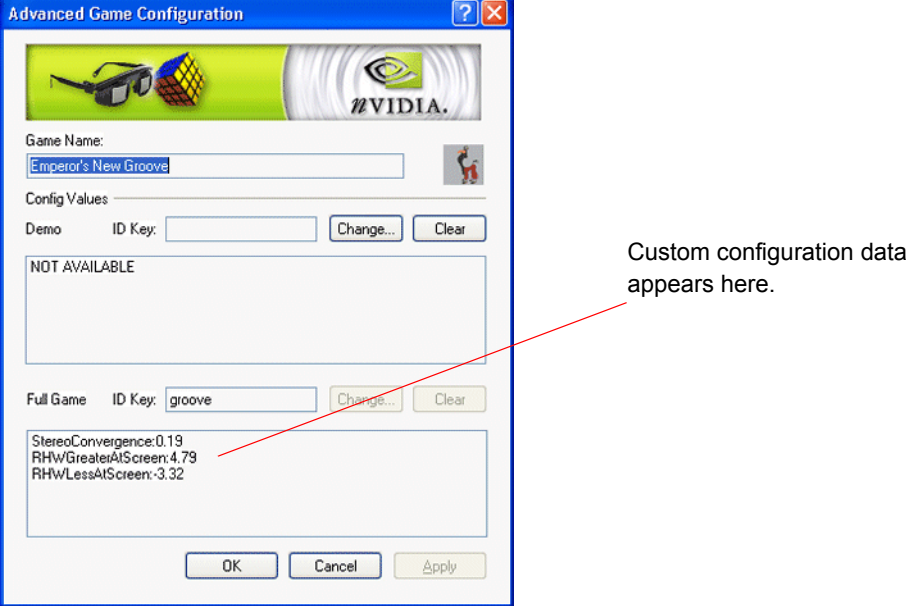

**Figure 3.1** Advanced Game Configuration sheet

## <span id="page-27-0"></span>**To Perform In-Game Configuring:**

- **1** Set up and get familiar with the Game Configuration Hot Keys.
	- **a** Click the **Stereo Game Configuation** tree item from the slide-out tray, then click **Configure Hot Keys** from the Game Configuration page.

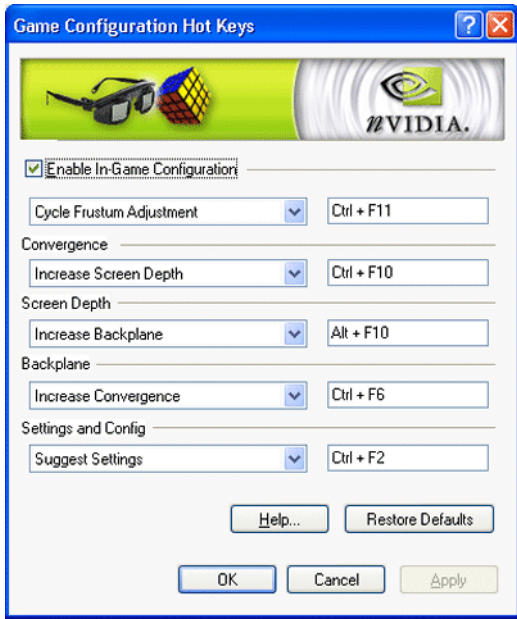

**Figure 3.2** Game Configuration Hot Keys

- **b** For each section, click the list arrow and then click the action for which you want to verify or change hot keys.
- **c** To assign new hot keys for the selected action, click in the adjacent box and then press the hot keys on your keyboard.

The keystrokes appear in the box.

Avoid assigning hot keys that are needed by your game, or that are already assigned for the basic stereo functions.

- **d** Make sure the **Enable In-Game Configuration** box is checked.
- **e** Click **OK** or **Apply** when finished.
- **2** Use the hot keys to alter the stereo presentation while viewing the game.

See ["About the Configuration Hot Key Functions" on page 26](#page-29-0) for a description of each function, and ["Configuration Guidelines" on page 25](#page-28-0) for a suggested method of finding the optimum settings for your game.

**3** To save the setting, press **Ctl+F7**.

The driver saves the settings in the registry, and creates a log file in the folder Nvstereo.log.

**4** To delete all settings and start over, press **Alt+F7**.

This removes *all* stereo configuration settings, *including the original NVIDIA settings*.

## <span id="page-28-0"></span>**Configuration Guidelines**

Play a game to see how it looks in stereo. Make adjustments using [Table 3.1](#page-28-1) as a guide.

<span id="page-28-3"></span><span id="page-28-1"></span>**Table 3.1** Stereo Improvement Suggestions

| Problem                                                 | Suggestion                                                    |
|---------------------------------------------------------|---------------------------------------------------------------|
| Objects are too close                                   | Decrease Convergence (Ctl+F5)                                 |
| HUD items too close                                     | Increase Screen Depth (Ctl+F10)                               |
| HUD items in the background                             | Increase Backplane (Alt+F9)                                   |
| Side borders blurred, not clear, not visible.           | Cycle Frustrum Adjust until borders are clear.<br>$(CtI+F11)$ |
| Convergence setting not good for all parts of the game. | Toggle Auto Convergence (Ctl+F8)                              |
| Stereo unclear, but not sure what needs to be adjusted  | Suggest Settings (Ctrl+F2)                                    |

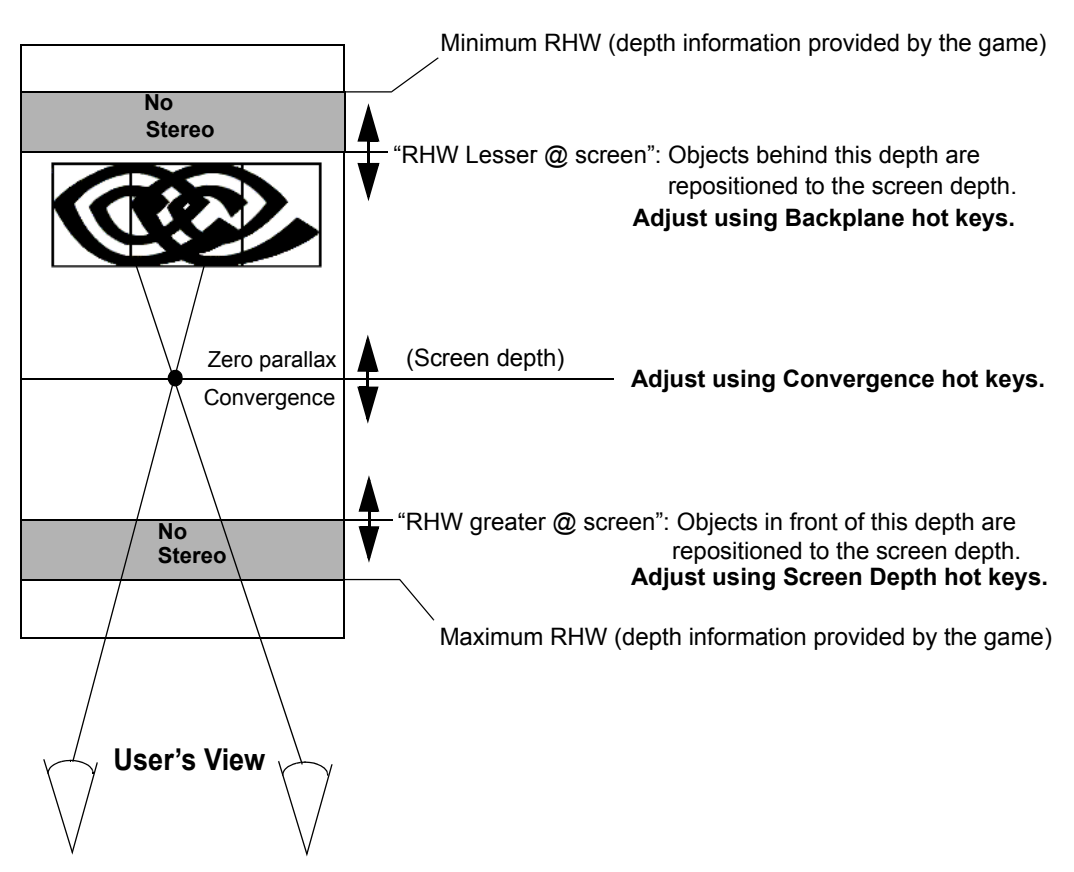

<span id="page-28-2"></span>**Figure 3.3** Graphical Illustration of Stereo Parameters

## <span id="page-29-0"></span>**About the Configuration Hot Key Functions**

[Table 3.2](#page-29-1) lists the functions in the Game Configuration Hot Keys sheet. Use the information in the table as well as the illustration in [Figure 3.3](#page-28-2) to gain an understanding of each game configuration hot key.

| Label                           | <b>Hot Key</b> | <b>Hot Key Action</b>                                                                                                    | <b>Comments</b>                                                                                                    |
|---------------------------------|----------------|----------------------------------------------------------------------------------------------------|----------------------------------------------------------------------------------------------------|
| <b>Cycle Frustum</b><br>Adjust  | $CtI + F11$    | Cycle through three different<br>frustum settings.                                                                                                    | Use to fix problems with the left<br>and right borders.                                                                      |
|                                 |                | First setting: No frustrum<br>adjustment.                                                                                                    |                                                                                                    |
|                                 |                | Second setting: Expand the<br>display in the x direction.                                                                                                    |                                                                                                    |
|                                 |                | Third setting: Clear left or right<br>edges of each eye view.                                                                                                    |                                                                                                    |
| <b>Increase Screen</b><br>Depth | $CtI+F10$      | Progressively repositions<br>objects to the screen depth,<br>starting with the closest<br>objects.                                                                                                    | Use if the closest objects are<br>positioned inconsistently with the<br>game, such as HUDs.                                  |
|                                 |                | Moves the most forward plane<br>(RHW greater@screen) farther<br>back.                                                                                                    |                                                                                                    |
| <b>Decrease Screen</b><br>Depth | $Ct1+F9$       | Reverses the "Increase Screen"<br>Depth" action.                                                                                                    | Use to maximize the range of<br>depth in front of the screen.                                                                |
|                                 |                | Moves the most forward plane<br>(RHW greater@screen) closer.                                                                                                    |                                                                                                    |
| <b>Increase Backplane</b>       | $Alt + F10$    | Progressively repositions<br>objects to the screen depth,<br>starting with the farthest<br>objects.                                                                                                    | Use if the farthest objects are<br>positioned inconsistently with the<br>rest of the game.                                   |
|                                 |                | Moves the backplane (RHW)<br>lesser@screen) closer to the<br>screen.                                                                                                    |                                                                                                    |
| <b>Decrease Backplane</b>       | $Alt + F9$     | Reverses the "Increase"<br>Backplane" action.                                                                                                    | Use to maximize the range of<br>depth behind the screen.                                                                     |
|                                 |                | Move backplane (RHW<br>$lesser(\widehat{a})$ away from the<br>screen.                                                                                                    |                                                                                                    |
| <b>Increase</b>                 | $Ct1+F6$       | Move objects towards you.                                                                                                    | Use along with the Decrease                                                                                                  |
| Convergence                     |                | Maximum convergence places<br>all objects "in front of" the<br>screen, in user space.                                                                                                    | Convergence hot key to achieve a<br>good balance between objects in<br>front of the screen and objects<br>behind the screen. |
| <b>Decrease</b><br>Convergence  | $Ct1+F5$       | Move objects away from you.<br>Use along with the Increase<br>Convergence hot key to achieve a<br>Minimum convergence places<br>good balance between objects in<br>all objects "behind" the screen,<br>front of the screen and objects<br>in CRT space.<br>behind the screen. |                                                                                                    |

<span id="page-29-2"></span><span id="page-29-1"></span>**Table 3.2** Stereo Configuration Hot Key Functions

| Label                                 | <b>Hot Key</b> | <b>Hot Key Action</b>                                                                                                    | Comments                                                                                      |
|---------------------------------------|----------------|----------------------------------------------------------------------------------------------------|-----------------------------------------------------------------------------------------------|
| <b>Restore Default</b><br>Convergence | $Alt + F8$     | Clears any convergence<br>changes made by the Auto<br>Convergence function.                                                                    | Use to undo changes made by Auto<br>Convergence.                                              |
| <b>Toggle Auto</b><br>Convergence     | $Ct1+F8$       | Toggles Auto Convergence ON<br>or OFF. When ON,<br>dynamically adjusts the<br>convergence according to the<br>position of objects in the game. | Use when the range of depth varies<br>quite a bit from scene to scene<br>throughout the game. |
| <b>Suggest Settings</b>               | $Clt + F2$     | Sets configurations based on<br>data collected during the game.                                                                                | Use as a starting point to improve<br>undesirable configuration settings.                     |
| <b>Unsuggest Settings</b>             | $Alt + F2$     | Reverses any changes made by<br>the Suggest Settings function.                                                                                 |                                                                                               |
| <b>Write Configuration</b>            | $Ct1+F7$       | Saves settings to the registry.<br>Use when you wish to use the new<br>settings at another time.                                               |                                                                                               |
| <b>Delete</b><br>Configuration        | $Alt + F7$     | Removes the stereo<br>configuration settings from the<br>registry.                                                                             | CAUTION: This hot key clears all<br>settings, including original<br>NVIDIA provided settings. |

**Table 3.2** Stereo Configuration Hot Key Functions (continued)

# <span id="page-31-1"></span><span id="page-31-0"></span>**Assigning Configurations to Games**

If only one version of a game contains configuration settings, such as the demo or full game version, you can apply the settings to another version of the game. If the demo version looks good with the current configuration, the full game version should also look good with the same configuration.

To use a particular configuration for another version of the game, or for another game:

- **1** Find the listed configuration.
	- **a** Click the **Stereo Game Configuration** tree item in the slide-out tray.
	- **b** In the Stereo Game Configuation page, scroll through the **Game Name** list to find the configuration you want to use, then click it.
	- **c** Click **Advanced Settings** to open the Advanced Game Configuration page.
- **2** Select the game to assign to the configuration.
	- **a** In the Advanced Game Configuration sheet, click **Change**.
	- **b** Locate the new game executable file and select it.
	- **c** Click **Open**.

The current configuration is now assigned to the chosen game.

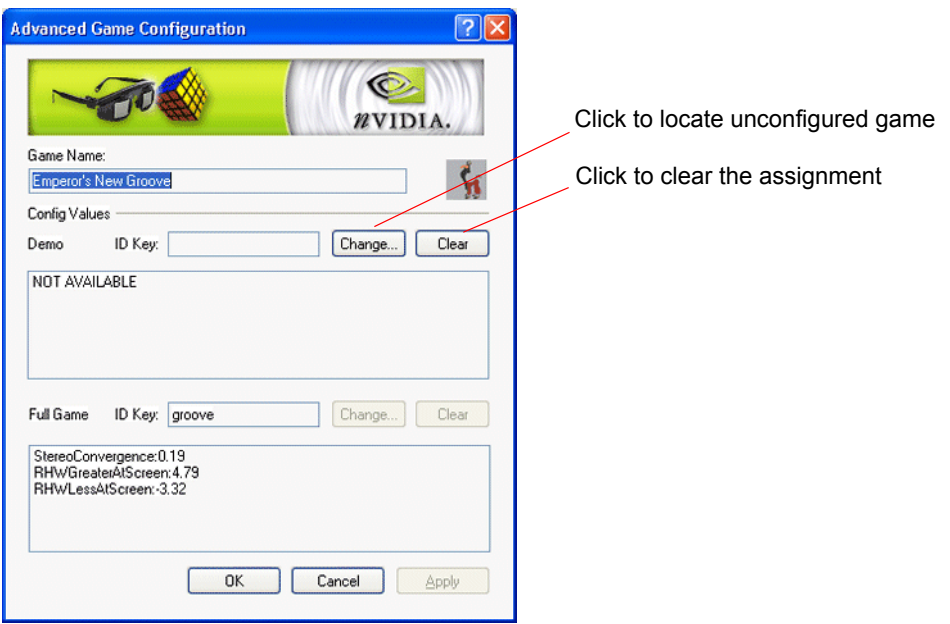

**Figure 3.4** Assigning Configurations to Unconfigured Games

**C HAPTER**

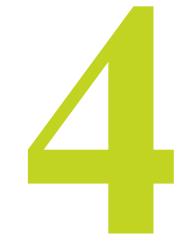

# **USING THE NVIDIA STEREO VIEWER**

<span id="page-32-0"></span>The NVIDIA 3D Stereo Driver comes with a Stereo Viewer application for viewing and manipulating static stereo images.

# <span id="page-32-1"></span>**About the Stereo Viewer**

The Stereo Viewer is designed to display images created using the NVIDIA stereo image capture utility, and can also display inmages from other source—including JPS, H3D, JPEG, PNG, PNS, and anaglyph JPEG images.

## <span id="page-32-4"></span><span id="page-32-2"></span>**Capturing Images**

The NVIDIA driver includes a stereo image capture function that takes a snapshot of a stereo video or game. It saves page flipped images as a JPS file, and anaglyph stereo images as a JPEG. To capture a stereo image, press **Alt+F1** while playing a game in stereo.

- The hot key for "Save Image" is defined under the Stereo Properties > Additional Properties sheet.
- The driver assigns the image a sequential filename based on the original application, and stores it in the folder \Nvstereo.img.

## <span id="page-32-3"></span>**Chapter Summary**

The following sections describe the capabilities of the NVIDIA Stereo Viewer:

- ["Viewing Images" on page 30](#page-33-0)
- ["Setting Resolution and Gamma" on page 35](#page-38-0)
- ["Viewing a Set of Images as a Slide Show" on page 35](#page-38-1)
- ["Moving the Image Files" on page 37](#page-40-0)

# <span id="page-33-0"></span>**Viewing Images**

## <span id="page-33-1"></span>**Viewable Images**

[Table 4.1](#page-33-2) lists the types of files that can be viewed with the Stereo Viewer, and provides a brief description of applicable requirements.

<span id="page-33-2"></span>Table 4.1 File Types Viewable with the Stereo Viewer

| File Type (extension)                                  | <b>Stereo Type</b> | <b>Comments</b>                                                                                                    |
|--------------------------------------------------------|--------------------|----------------------------------------------------------------------------------------------------|
| <b>JPEG Stereo (.jps)</b><br><b>PNG Stereo (.pns)</b>  | Page Flipped       | Created by the Stereo Capture utility from page flipped<br>stereo, or provided by an outside source. Regular JPEGs<br>(or PNGs) that consist of a side by side image must be<br>renamed with the .jps (or .pns) extension in order to be<br>viewed as a stereo image.                                                                                                    |
| JPEG $(*l.jpg$ and $*r.jpg$<br>PNG (*l.png and *r.png) | Page Flipped       | Both "left" and "right" image files are viewed as a set.<br>Both filenames must be identical except for the last letter.<br>When one of the files is opened (see "Viewing Images" on<br>page 30) the Stereo Viewer searches for the<br>complementary file in the same directory and opens both<br>files. If a complementary file does not exist in that<br>directory, the first file is opened without any stereoscopic<br>properties. |
| $H3D$ ( $h3d$ )                                        | Page Flipped       | Must be a true H3D file, and not another file type renamed<br>with the <b>.h3d</b> extension.                                                                                                    |
| <b>JPEG</b> (.jpg)                                     | Anaglyph           | Created by the Stereo Capture utility from anaglyph stereo,<br>or provided by an outside source. JPEG files that are not<br>anaglyphs are opened without any stereoscopic properties.                                                                                                    |

## <span id="page-34-0"></span>**Starting the Viewer and Opening an Image File**

#### **Procedure**

**1** Start the Stereo Viewer.

In the Stereo Properties page, click **Stereo Viewer**.

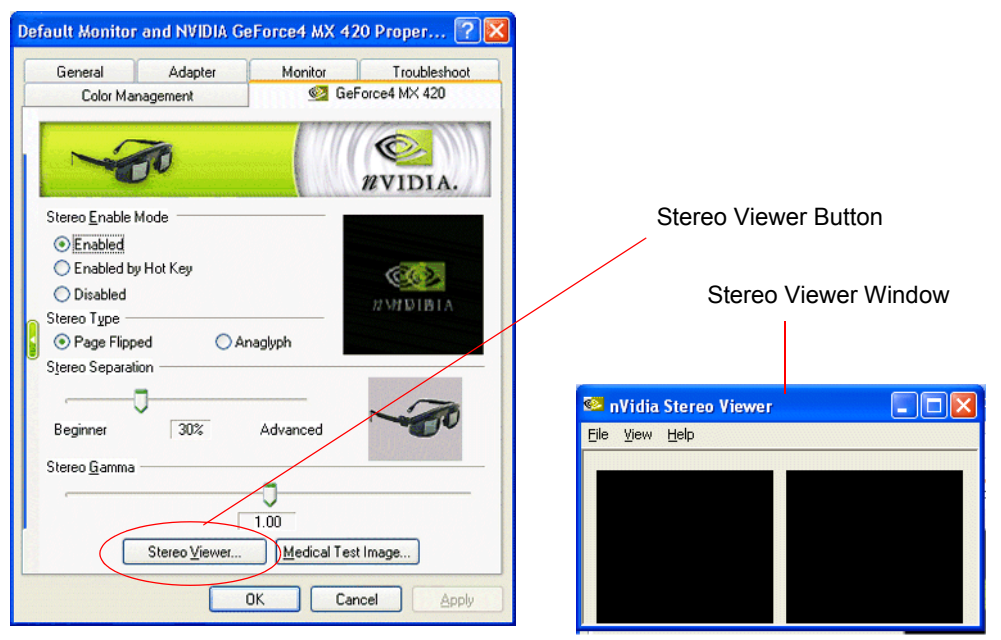

**Figure 4.1** Starting the Stereo Viewer

**2** Load the left and right eye views into the Stereo Viewer

#### **Option 1: Load Both Eyes Simultaneously**

**a** From the NVIDIA Stereo Viewer window, click File->Open ...

#### *Hot Key***—Ctrl+O**

**b** Locate and choose a stereo file, then click **Open**.

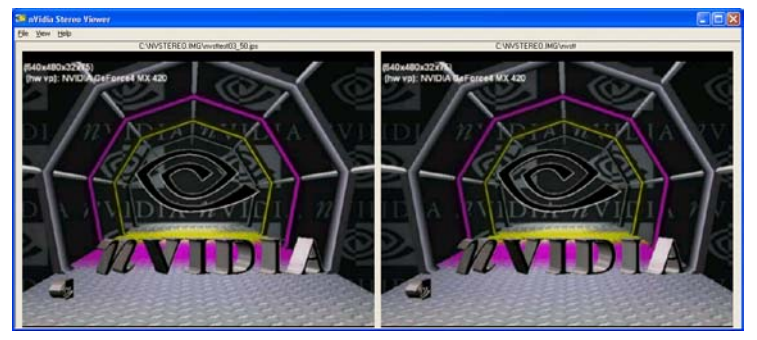

**Figure 4.2** Stereo Viewer—Windowed View

- **•** The Viewer displays separate left and right images.
- **•** JPS, PNS, and true H3D files are treated as page flipped stereo images, with the left and right images corresponding to each respective 'page'.
- **•** If a JPEG or PNG file is opened and the filename contains the letter 'r' before the extension, the Viewer searches for a similar filename that contains the letter 'l' instead of 'r'.

Conversely, if the filename that is opened contains the letter 'l' before the extension, the Viewer searches for a similar filename that contains the letter 'r' instead of 'l'. The Viewer then opens both files and treats them as a single page flipped stereo image.

Example filenames: NVIDIA 1.jpg and NVIDIA r.jpg.

**•** Other JPEG and PNG files are not treated as stereo images, and the left and right images will be identical. However, you can use the stereo viewer to open and view anaglyph JPEGs without the need for paint programs or other graphics viewers.

#### **Option 2: Load Each Eye Individually**

Pairs of JPEGs or PNG files that are stereoscopic when viewed alternately (page flipped) can be loaded into each eye of the Viewer individually.

**a** Click in one of the 'eyes' of the Stereo Viewer window, then choose Load Eye from the menu.

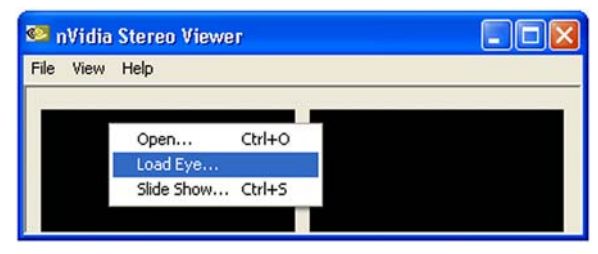

If left/right "black eyes" do not appear, resize the Viewer window.

- **b** Locate the file that corresponds to the 'eye' you clicked (left or right), select it, then click Open.
- **c** Repeat steps **a** and **b** for the other eye view.
- **3** Click View > Stereo View to see the full-screen stereo display of the image.

#### *Hot Key***—Ctrl+V**

**4** When finished viewing, press the **ESC** key to return to the windowed view.

## **Summary of How to View Files**

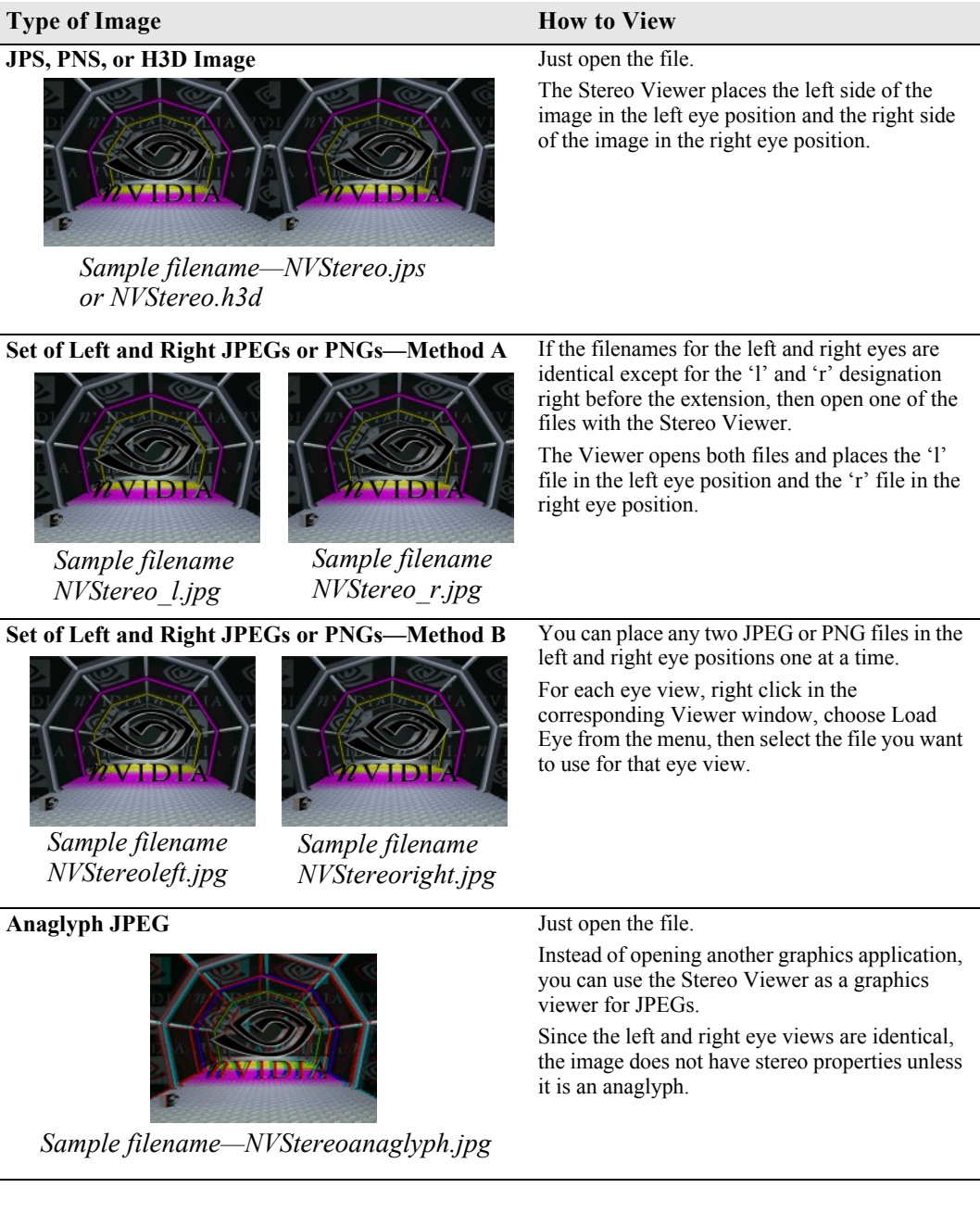

## <span id="page-37-0"></span>**Reversing Left and Right Page Flipped Images**

Page flipped images created by the NVIDIA stereo image capture utility will display correctly. Images obtained from other sources, however, may be designed for cross-eyed viewing and will not display correctly. In this case, the left and right images must be switched. To do this:

Open the stereo image, then from the main menu click View->Swap Eyes.

#### *Hot Key***—Ctrl+W**

The left and right images will switch positions. This effects the display of the current image only, not the image file itself.

**Note:** The stereo viewer cannot reverse the display of JPEG images. However, anaglyph displays of JPS, PNS, or H3D images *can* be reversed.

## <span id="page-37-1"></span>**Viewing Page Flipped Images as Anaglyphs**

To view a JPS file as an anaglyph—

- **1** Open the file.
- **2** Switch the display type using any of the following methods:
	- **•** From the main menu, click View->Switch Display Type.
	- **•** Press the hot keys **Ctrl+T**
	- **•** From the main menu, click View->Option, then in the Display Settings section of the the Options page choose Anaglyph and click OK or Apply.

The viewer display changes from page flipped to anaglyph.

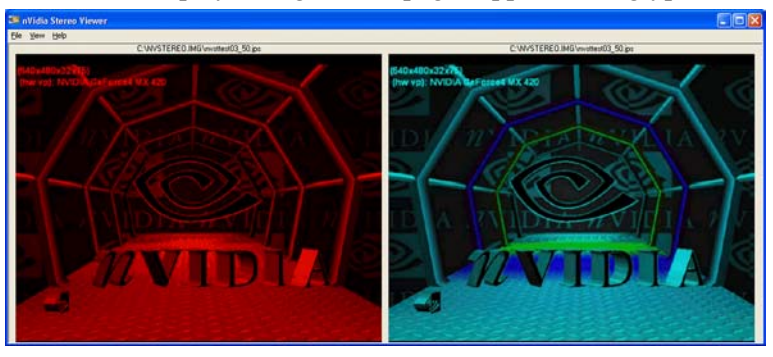

**3** Click View->Stereo View to view the full-screen anaglyph stereo image.

#### *Hot Key***—Ctrl+V**

**Note:** You can convert the page flipped file to an anaglyph JPEG. While viewing the image in full-screen anaglyph stereo mode, save the image as an anaglyph JPEG using the stereo capture utility (**Alt+F1**).

## <span id="page-38-0"></span>**Setting Resolution and Gamma**

The Stereo Viewer application contains additional viewing functions.

#### **Changing the Display Resolution**

- **1** From the main menu, click View > Options ...
- **2** Under Display Settings click the arrow button, then choose from the list of available display options, then click **OK**.

#### **Adjusting the Brightness**

To accommodate different monitor and lighting conditions,

- press Ctrl+G to increase the gamma (brightness) of the stereo display.
- press **Shift+G** to decrease the gamma (brightness) of the stereo display.

## <span id="page-38-1"></span>**Viewing a Set of Images as a Slide Show**

You can view a set of stereo images in either automatic or manual sequence.

- **1** Choose Automatic or Manual viewing:
	- **a** From the main menu, click View > Options ...

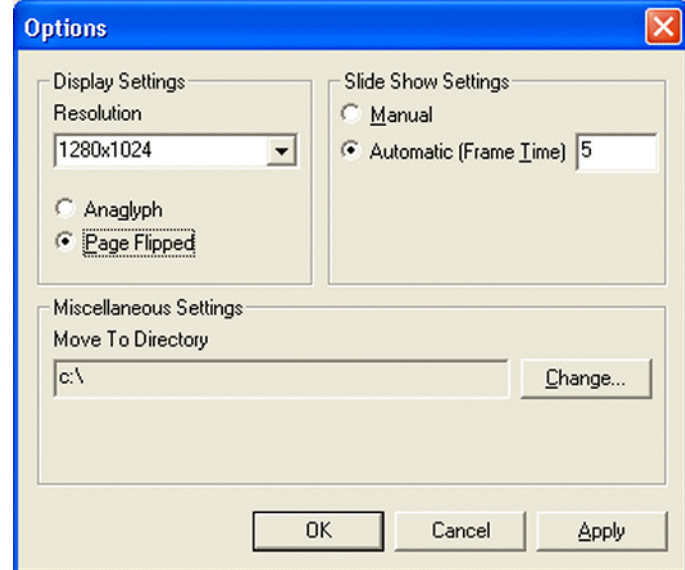

**Figure 4.3** Stereo Viewer Slide Show - Settings

**b** In the Slide Show Settings section, choose **Manual** or **Automatic**, then click **OK**. If you choose Automatic, enter the length of time (in seconds) to display each frame.

- **2** Locate the images to view.
	- **a** From the main menu, click View > Slide Show

#### *Hot Key—***Ctrl+S**.

The Slide Show Files window appears.

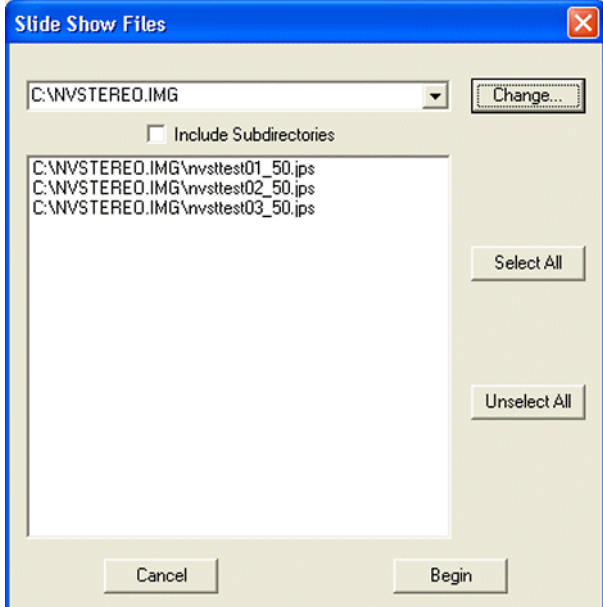

**Figure 4.4** Stereo Viewer Slide Show - Files Selection

- **b** To view another directory, either
- **•** edit the entry in the directory box using the keyboard, or
- **•** click the drop down arrow and choose from the list of previously accessed directories, or
- **•** click the Change button, select a different directory where the files are located, then click **OK**.
- **3** From the list of files, choose the files to be displayed in the slide show.
- **4** Click **Begin** to start the slide show.

The images will appear in full-screen stereo view.

If you chose Manual viewing, use the following hot keys to switch images:

- **•** Next image, exit after the last image: **Space bar**, or **left mouse button**.
- **•** Next image, repeat the cycle after the last image: **Right arrow**, or **page down key**.
- **•** Previous image: **Left arrow**, **page up key**, or **right mouse button**.

# <span id="page-40-0"></span>**Moving the Image Files**

Sometimes filenames do not give a good indication of the subject matter, making it difficult to organize files. The Move function allows you to view the image and then immediately move the file to a specified folder.

- **1** Set up the destination folder.
	- **a** From the main menu, click View > Options...
	- **b** From the Miscellaneous Settings section in the Options window, click **Change**, then use the Browser window to select the destination location for the file(s).
	- **c** Click **OK** in the Browse for Folders window, then click **OK** in the Options window
- **2** Open the stereo image to view it, using File > Open Stereo Image.

#### *Hot Key***—Ctrl+O**

Both left and right images will be displayed in the Viewer window.

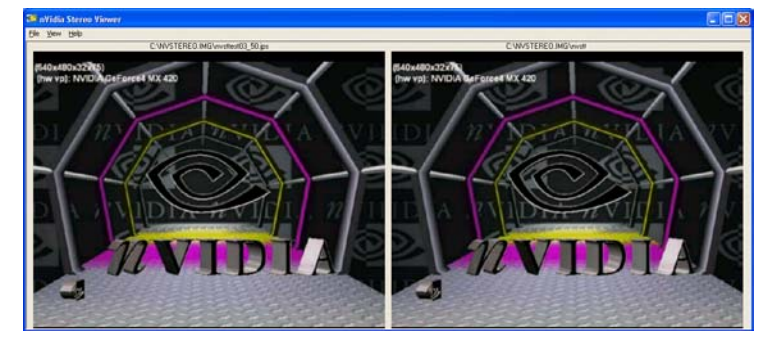

**3** Move the file to the destination folder.

Click View->Move Image

#### *Hot Key—***Ctrl+M**

The file is now stored in the new folder.

# <span id="page-41-0"></span>**Summary of Stereo Viewer Hot Keys**

You can also press **F1** or click Help>About to see a list of the hot keys.

## <span id="page-41-1"></span>**Hot Keys Enabled in Windowed View**

These hot keys work in the Viewer windowed view only.

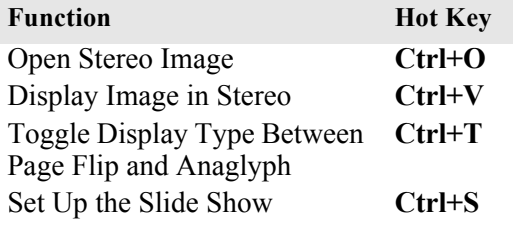

## <span id="page-41-2"></span>**Hot Keys Enabled in Full-Screen Stereo View**

Thes hot keys work in the full-screen stereo view only.

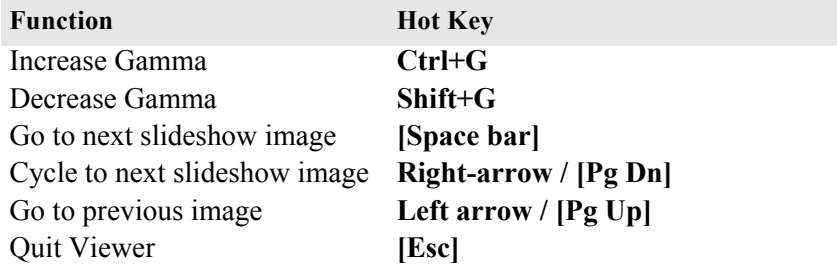

## <span id="page-41-3"></span>**Hot Keys Always Enabled**

These hot keys work in any view.

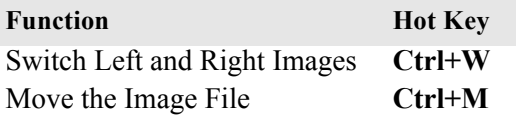

#### **C HAPTER**

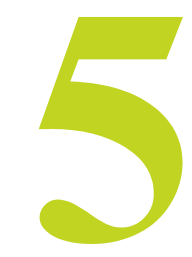

# <span id="page-42-3"></span>**TIPS AND TROUBLESHOOTING**

<span id="page-42-0"></span>Refer to this chapter for ideas on how to maximize the stereo quality, or for help if you have difficulty using the NVIDIA 3D Stereo Driver. This chapter covers the following topics:

- ["Stereo Viewing Tips" on page 39](#page-42-1) lists suggestions to help maximize the stereo quality of your games.
- ["Stereo Game Playing Troubleshooting" on page 42](#page-45-0) lists suggestions to help you successfully play games in stereo.
- ["Stereo Viewer Troubleshooting" on page 47](#page-50-0) list suggestions to help you successfully use the Stereo Viewer.

## <span id="page-42-1"></span>**Stereo Viewing Tips**

## <span id="page-42-2"></span>**Viewing Practices that Effect Stereo Quality**

#### **• Stereo Separation**

A recommended starting point is 30%, but always adjust the separation to a comfortable level. You can increase it over time as your eyes get used to stereo viewing.

#### **• Viewing Distance**

Maintain a distance no closer than 2 to 2.5 feet away from the monitor. Viewing from too close a distance can cause too much strain on your eyes, and can reduce stereo quality.

#### **• Viewing Angle**

Keep your eyes parallel to the screen. The imaginary line connecting your eyes should be parallel to the horizontal level of the screen.

The stereo effect is based on side-to-side—or horizontal—displacement of each image. If you tilt your head side-to-side, your eyes no longer see the displacement as horizontal, and the stereo effect is diminished or even eliminated. While your brain may adjust to this viewing, it must work harder, resulting in eye strain and fatigue.

#### **• Viewing Time**

Take regular breaks. As with any time spent looking at a computer screen, it is good practice to give your eyes a rest after a period of time. At a minimum, rest for 5 minutes after every hour of stereo viewing.

#### **• Viewing with Prescription Glasses**

If you normally wear glasses when viewing a computer screen, keep them on during stereo viewing. You can put on most stereo eyewear over your regular glasses.

The sharper the image on the screen, the better the stereo quality.

## <span id="page-43-0"></span>**System and Game Settings that Effect Stereo Quality**

#### **• Refresh Rate**

Set your monitor to the highest refresh rate possible, preferably 120 Hz or higher. The refresh rate for each eye should be higher than 40–60 Hz in order for flicker to be imperceptible. Any perceived flicker degrades the image quality and can lead to eye strain and fatigue.

#### **• Display Lighting**

The amount of light reaching each eye is cut in half, and causes the screen to appear darker under stereo viewing. To compensate, be sure to set the gamma setting in the Stereo Properties page to an appropriate level. Adjusting the brightness and contrast settings of your game can also reduce screen persistence and improve stereo quality.

#### **• Game Cursor / Cross-hair Sights**

If you are using the NVIDIA 3D laser sights, be sure to turn off the sight that the game provides. The game sight is usually positioned at screen depth, and interferes with useful viewing of the NVIDIA laser sight.

#### **• Ambient Lighting**

The intensity of surrounding lighting can effect stereo quality and comfort. Lighting conditions that improve stereo viewing vary from one person to the next, so experiment with brighter or darker room lighting to find what works best for you.

## <span id="page-44-0"></span>**Adjustments for System Limitations**

#### **Adjustments for Slower Systems**

Because the graphics system must generate twice the number of images, you might notice a decrease in game performance in slower systems. To improve game performance, reduce the monitor resolution for your game.

*Don't worry about losing display quality. The display quality at any given resolution actually improves when viewed in stereo.*

## **Adjustments for Limited Memory**

Because the graphics system must generate twice the number of images, you might not be able to play games in stereo on systems with low memory. There are a few things you can do to minimize the amount of memory used by the 3D stereo process.

- Reduce the resolution.
- Reduce the bit depth.
- Adjust the settings in the Stereo Compatibility page as follows:
	- **a** Click the **Stereo Compatibility** tree item from the slide-out tray.

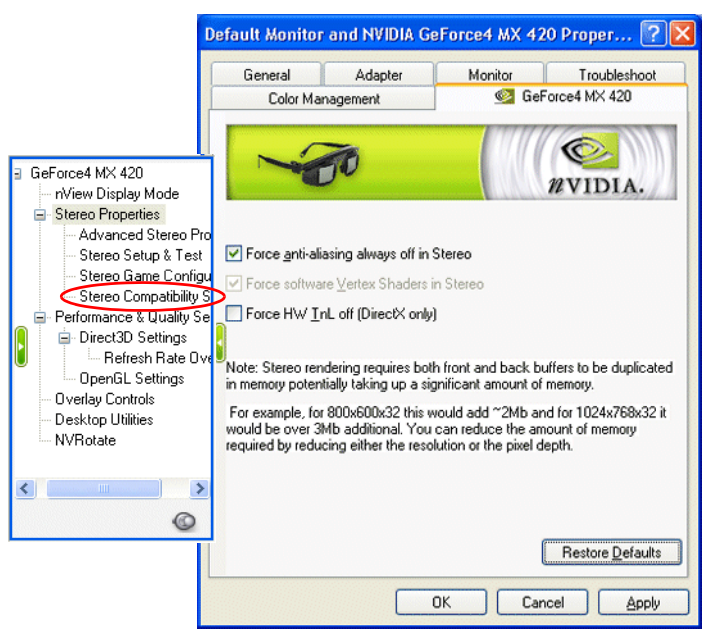

- **b** If the game closes and returns you to the desktop when you attempt to play it in stereo, make sure the **Force anti-aliasing always off in Stereo** check box is checked.
- **c** If the game has little or no depth or separation in stereo, check the **Force HW TnL off** check box.

# <span id="page-45-0"></span>**Stereo Game Playing Troubleshooting**

## <span id="page-45-1"></span>**Problem: No Stereo**

#### **• Possible Cause: Stereo not enabled**

**•** Make sure stereo is enabled.

Under Stereo Properties, click either the **Enabled** or **Enabled by Hot Key** radio button, then click **OK** or **Apply**.

**•** Make sure hot keys are set up.

Click the **Advanced Stereo Properties** tree item in the slide-out panel, then verify the hot keys are defined. NVIDIA recommends using **Ctrl+T** for Toggle stereo on/ off, **Ctrl+F3** for Less Stereo Separation, **Ctrl+F4** for More Stereo Separation, **Alt+F1** for Save Image, **Ctrl+G** for Increase Gamma, and **Alt+G** for Decrease Gamma.

**•** Turn stereo On.

While playing the game, press **Ctrl+T** to toggle stereo on and off.

#### **• Possible Cause: Stereo separation too small**

• Increase the stereo separation.

Press **Ctrl+F4** while in the game. Alternately, under Stereo Properties, move the Stereo Separation slide bar to a higher setting—towards Advanced—then click OK or Apply.

#### **• Possible Cause: Problem with hardware installation**

**•** Check to make sure the eyewear is connected and operating. Some eyewear have an on/off switch, or operate on batteries.

The view through the eyewear should darken when stereo is turned on.

**•** Refer to the instructions for your stereoscopic viewing hardware.

#### **• Possible Cause: Problem with driver installation**

- **•** Check driver documentation.
- **Possible Cause: Game is not in full-screen mode**
	- **•** Set the game to play in full-screen (not windowed) mode.
- **Possible Cause: Game is not configured for Direct3D or OpenGL**
	- **•** Set the game to play using Direct3D or OpenGL hardware rendering. Do not use software rendering.
	- **•** Games which do not use Direct3D or OpenGL are not support by the NVIDIA 3D Stereo Driver.

## <span id="page-46-0"></span>**Problem: Image Not Clear**

**• Possible Cause: Eyes not adjusted**

Your eyes may take some time to adjust to stereo viewing.

#### **• Possible Cause: Too much stereo separation**

Decrease the stereo separation.

Press **Ctl+F3** while in the game. Alternatively, in the Stereo Properties page, move the Stereo Separation slide bar to a lower setting—towards Beginner—then click **OK** or **Apply**.

#### **• Possible Cause: Display mode not optimal**

Adjust the stereo refresh rate.

- **1** Click the **Stereo Setup & Test** tree item from the slide-out tray, then select the Bit Depth and move the Resolution slide bar to correspond to the game display mode.
- **2** Set the Stereo Refresh Rate slide bar to 120 Hz, then press **Launch Test Application**.
- **3** If the stereo image looks OK, press **F6**, then press the (**+**) key to test using a higher refresh rate.
- **4** Continue testing until an acceptable display is achieved at the highest refresh rate that your monitor can handle.

#### **• Possible Cause: Game configuration—no settings exist for any version of the game**

You can verify this by checking the Game Name list in the Stereo Game Configuration page.

If your game is not listed, use the hot keys as defined under Stereo Game Configuration > Configure Hot Keys to create various stereo settings while viewing the game.

Refer to [Table 3.2, "Stereo Configuration Hot Key Functions" on page 26](#page-29-2), and [Table](#page-28-3)  [3.1, "Stereo Improvement Suggestions" on page 25.](#page-28-3)

#### **• Possible Cause: Game configuration—no settings exist for your game version**

You can verify this by finding your game in the Game Name list in the Stereo Game Configuration page, then clicking **Advanced Settings**.

If no ID key exists for your version of the game, refer to ["Assigning Configurations to](#page-31-1)  [Games" on page 28](#page-31-1) for instructions on how to use the configurations of the listed ID for your game.

#### **• Possible Cause: Game configuration—settings exist but are not optimal**

If stereo configurations exist for your game, but the stereo image is still not clear, you may need to adjust the configuration settings further.

Use the hot keys as defined under Stereo Game Configurations > Configure Hot Keys to adjust various stereo settings while viewing the game.

Refer to [Table 3.2, "Stereo Configuration Hot Key Functions" on page 26](#page-29-2), and [Table](#page-28-3)  [3.1, "Stereo Improvement Suggestions" on page 25.](#page-28-3)

#### <span id="page-47-0"></span>**• Possible Cause: Eyewear Hardware Not Set Up Properly or Eyewear Driver Support not Installed Properly**

#### **Eyewear with Left/Right Hardware Switch**

Some eyewear must be manually set so that the left and right lenses correspond to the respective left and right screen images. If set incorrectly, stereo images may be difficult to see. To verify whether your stereo eyewear is switching correctly, launch the medical image test.

• If the image consists of a small square hole that is cut out of a larger square—

Your eyewear left/right setup is configured incorrectly. You can confirm this by pressing **Ctrl+W**. The medical image should now display properly—as a small square in front of a larger square.

You will have to switch your eyewear setting when playing games. Refer to your eyewear documentation for instructions.

**•** If you cannot see a stereo image—

Press **Ctrl+W**. If the image can now be seen as a small square in front of the larger square, you will have to switch your eyewear setting when playing games. Refer to your eyewear documentation for instructions.

#### **Eyewear without Left/Right Hardware Switch**

Eyewear that does not have a manual switch for left/right orientation is completely controlled by the NVIDIA driver to ensure left/right consistency with the screen image—provided the driver is configured properly. To verify, launch the medical image test.

**•** If the image consists of a small square hole that is cut out of a larger square—

The driver is configured incorrectly. You can confirm this by pressing **Ctrl+W**. The medical image should now display properly—as a small square in front of the larger square.

Obtain the latest stereo drivers recommended by the stereo hardware manufacturer, and reinstall the drivers.

**•** If you cannot see a stereo image—

Press **Ctrl+W**. If the image can now be seen as a small square in front of the larger square, obtain the latest stereo drivers recommended by the stereo hardware manufacturer, and reinstall the drivers.

**• Possible Cause: Eyewear lenses are the wrong color (anaglyph viewing)**

The default anaglyph configuration is for standard left-eye-red and right-eye-blue glasses. If the colors are reversed or different colors are used in your glasses, customize the anaglyph settings as follows (refer to [Figure 5.1\)](#page-48-0):.

- **a** Click the Advanced Stereo Properties tree item from the slide-out tray, then click **Anaglyph Stereo**.
- **b** In the Anaglyph page, click the drop down menu arrow, then select Custom.
- **c** Click the left or right color box corresponding to the left or right lens of your glasses The Color Setup page appears
- **d** Click a Basic Color or a Custom Color, then click **OK**.

<span id="page-48-0"></span>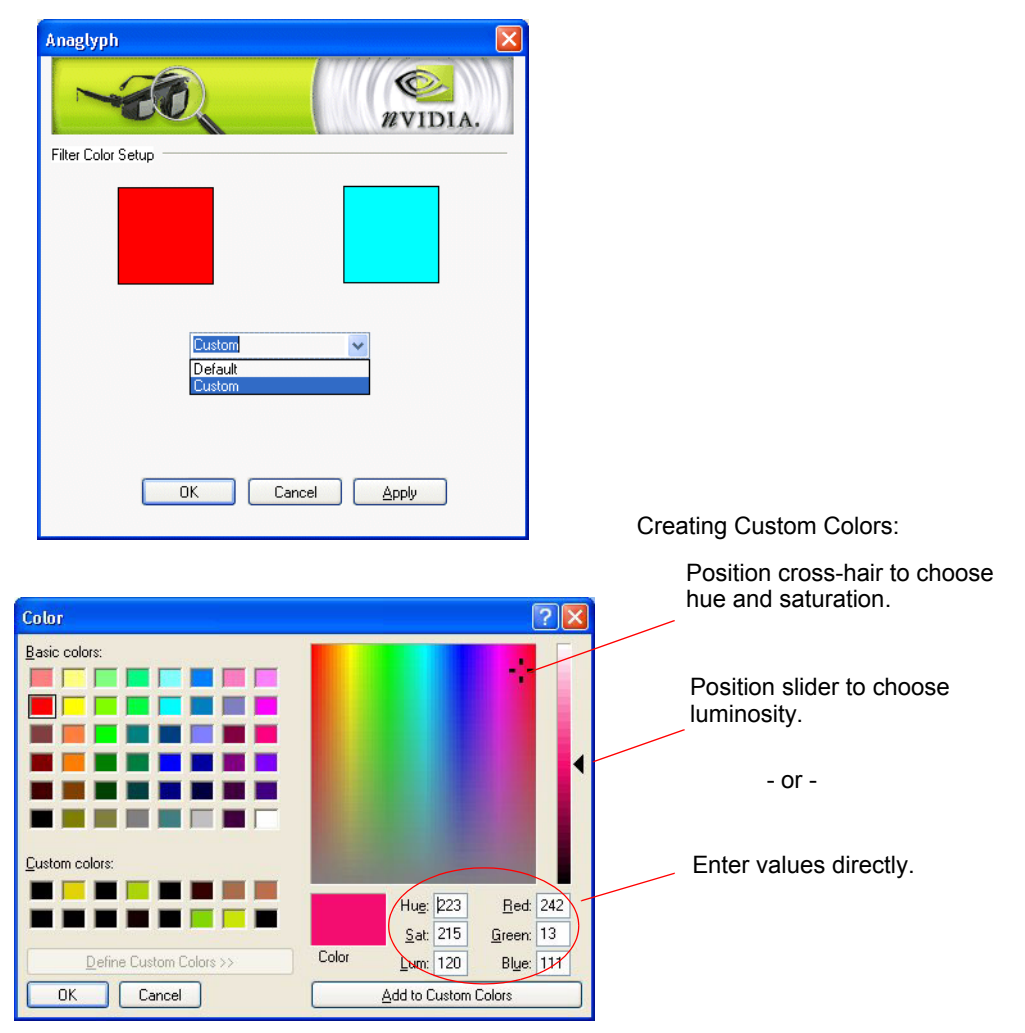

**Figure 5.1** Anaglyph Setup Page

## <span id="page-49-0"></span>**Problem: Eyestrain / Headache**

- **Possible Cause: Too much stereo separation**
	- **•** Decrease the stereo separation.

Press **Ctl+F3** while in the game. Alternatively, in the Stereo Properties control panel, move the Stereo Separation slide bar to a lower setting—towards Beginner—then click **OK** or **Apply**.

#### **• Possible Cause: Too much flicker**

Increase the stereo refresh rate.

- **1** Click the **Stereo Setup & Test** tree item from the slide-out tray, then select the Bit Depth and move the Resolution slide bar to correspond to the game display mode.
- **2** Set the Stereo Refresh Rate slide bar to 120 Hz, then press **Launch Test Application**.
- **3** If the stereo image looks OK, press **F6**, then press the (**+**) key to test using a higher refresh rate.
- **4** Continue testing until an acceptable display is achieved at the highest refresh rate that your monitor can handle.

# **! WARNING!**

**If symptoms persist, discontinue viewing in stereo and consult a physician.**

## <span id="page-49-1"></span>**Problem: No Laser Sight**

- **Possible Cause: Laser sight not enabled**
	- **•** Enable the laser sight.

Click the **Advanced Stereo Properties** tree item from the slide-out tray, then select **On for Configured Games** in the Laser Sight section.

- **Possible Cause: Stereo not enabled**
	- **•** Turn stereo On.

While playing the game, press **Ctrl+T** to toggle stereo on and off.

- **Possible Cause: Transparency set too high**
	- **•** Decrease the laser transparency.

Click the **Advanced Stereo Properties** tree item from the slide-out tray, then move the Transparency slide bar to a lower setting, towards the left.

## <span id="page-50-0"></span>**Stereo Viewer Troubleshooting**

## <span id="page-50-1"></span>**Problem: Stereo Image Not Clear**

- **Possible Cause: Side by side images are set up for "cross-eyed" viewing**
	- **•** Reverse the images.

While viewing the image, press **Ctrl+W**. Alternatively, from the Stereo Viewer window click View > Swap Eyes.

- **Possible Cause: Image is a single image JPEG or PNG file.**
	- **•** Use a JPS or PNS image instead.